IBM WebSphere® Process Server V7.0 - Lab exercise

# **WebSphere Process Server V7.0 Parallel routing**

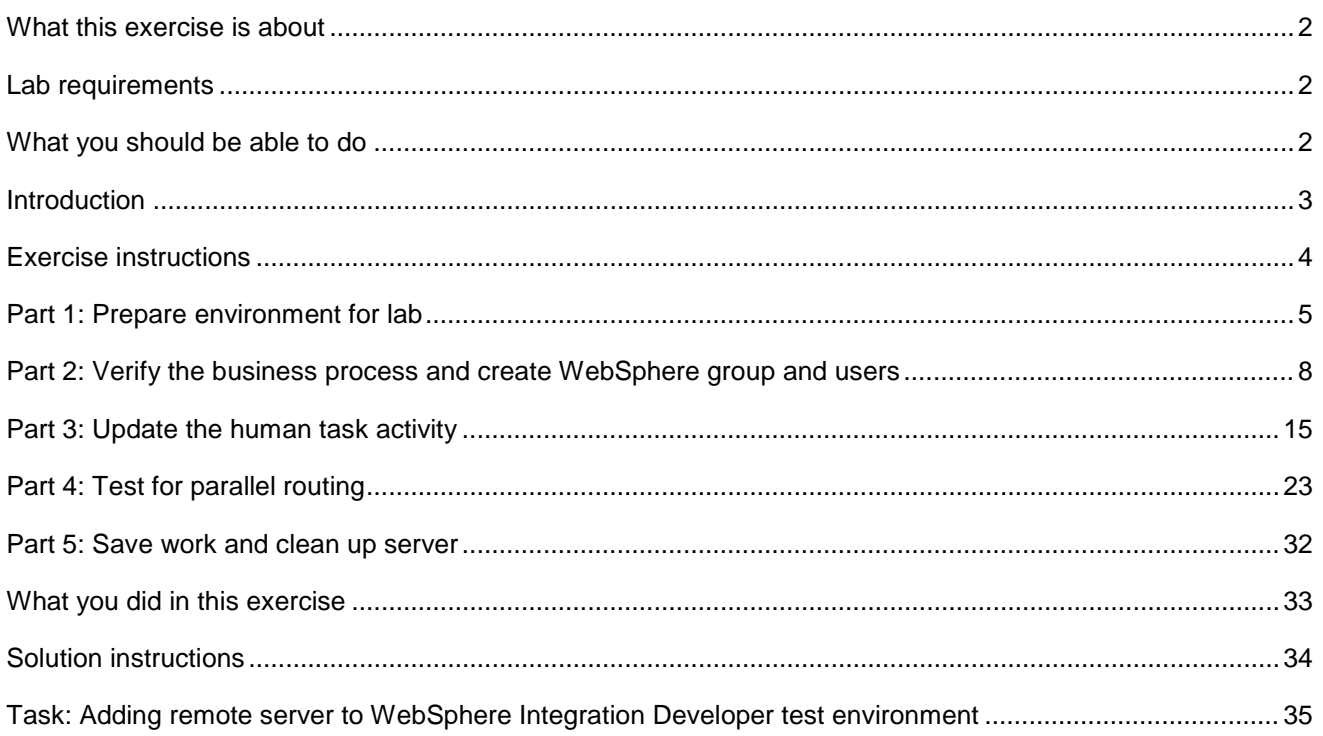

### <span id="page-1-0"></span> **What this exercise is about**

 This lab shows how inline human tasks and inline parallel routing task work using WebSphere Integration Developer V7.0. The lab also discusses result aggregation and completion conditions.

### **Lab requirements**

List of system and software required to complete the lab:

• WebSphere Integration Developer V7.0 with the WebSphere Process Server test server installed

### **What you should be able to do**

At the end of this lab you should be able to:

- $\bullet$  Developer V7.0 development environment Import project interchange files that has the initial process version into the WebSphere Integration
- Verify the business process and create a WebSphere group and add users as members to the group
- • Update the human task activity from single to parallel ownership
- $\bullet$ Test for parallel routing

### **Introduction**

 The purpose for parallel routing is for tasks that require multiple owners. A subtask is created for every potential owner. Each of the multiple owners can work simultaneously on their assignment and when they are finished, criteria that you specify are used to aggregate the results and determine when the task is complete. The completion settings allow you to define an early completion condition. You may need only a subset of the potential owners to complete the task before the business process can proceed. The aggregation settings must be set for parallel approval and allow you to control the way in which individual responses are aggregated together into a single task result. Even if the human task has escalations defined, those escalations can adapt to parallel approval.

### **Exercise instructions**

 Some instructions in this lab are Windows operating system specific. If you plan on running WebSphere Integration Developer on a Linux operating system you will need to run the appropriate commands and use appropriate files for Linux. The directory locations are specified in the lab instructions using symbolic references, as follows:

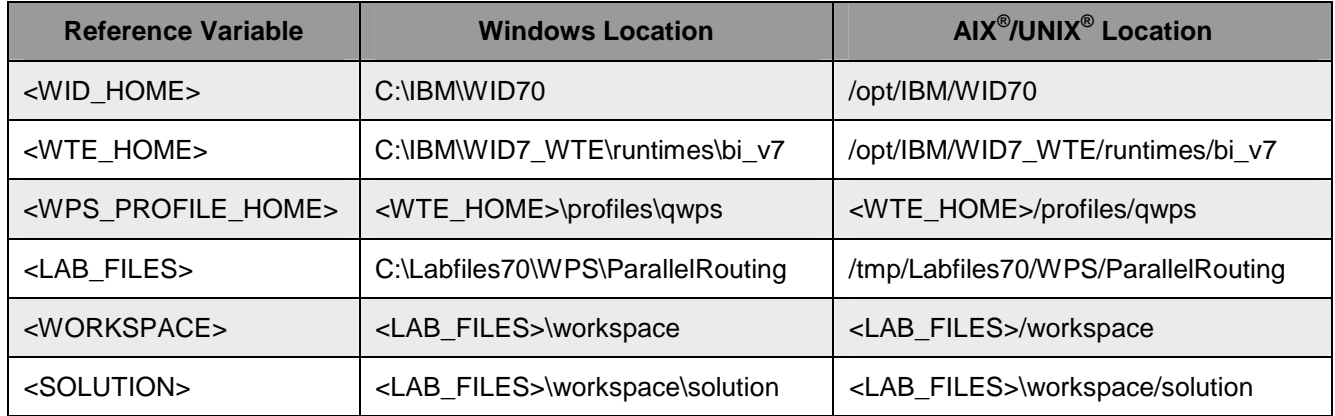

 **Windows user note**: When directory locations are passed as parameters to a Java ™ program such as EJBdeploy or wsadmin, it is necessary to replace the backslashes with forward slashes to follow the Java convention. For example, C:\LabFiles70\ is replaced by C:/LabFiles70/

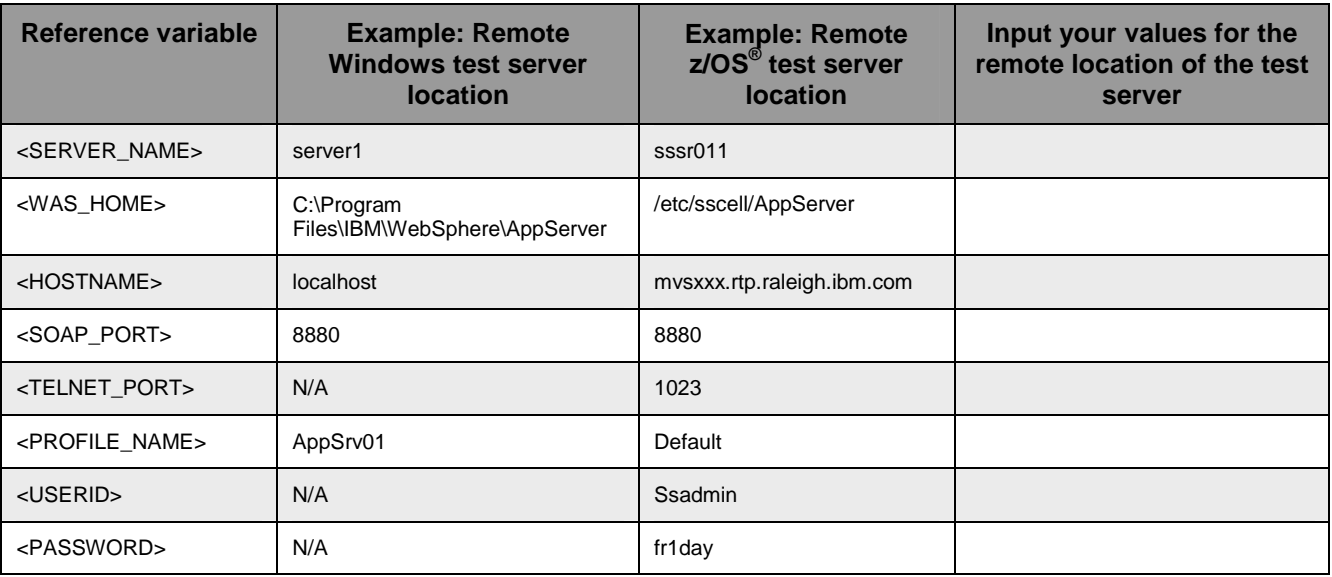

 Instructions for using a remote testing environment, such as z/OS, AIX or Solaris, can be found at the end of this document, in the section '**Task: Adding Remote Server to WebSphere Integration Developer Test Environment**'.

### **Part 1: Prepare environment for lab**

 In this section of the lab, you will import all the projects in the **WPIv70\_WPS\_ParallelRouting\_PI.zip** project interchange file into a new workspace.

\_\_\_\_ 1. Start WebSphere Integration Developer V7.0 with a workspace location of **<WORKSPACE>** 

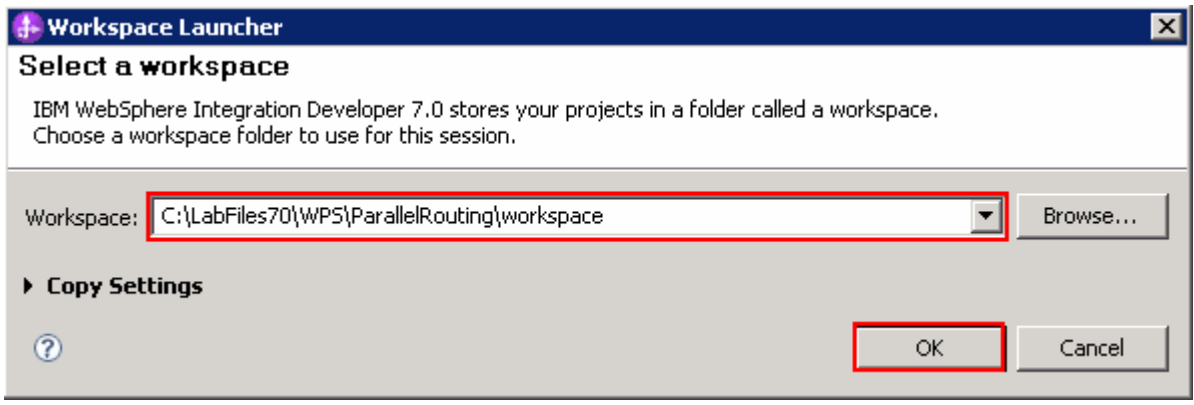

- \_\_\_\_ 2. Click **OK**
- $\_\$  3. Import Project Interchange file, WPIv70\_WPS\_ParallelRouting\_PI.zip, into the development environment
	- \_\_ a. Right-click inside **Business Integration View** (top left view in the Business Integration Perspective) and select **Import** from the pop-up menu

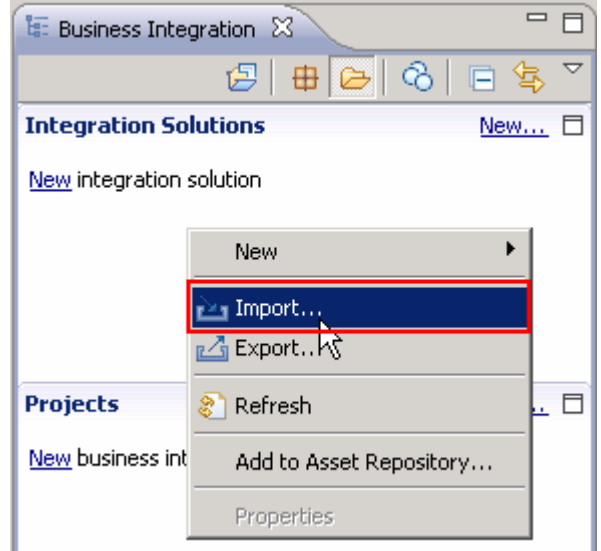

\_\_ b. From the **Import**, dialog, expand **Other** and select **Project Interchange** from the tree

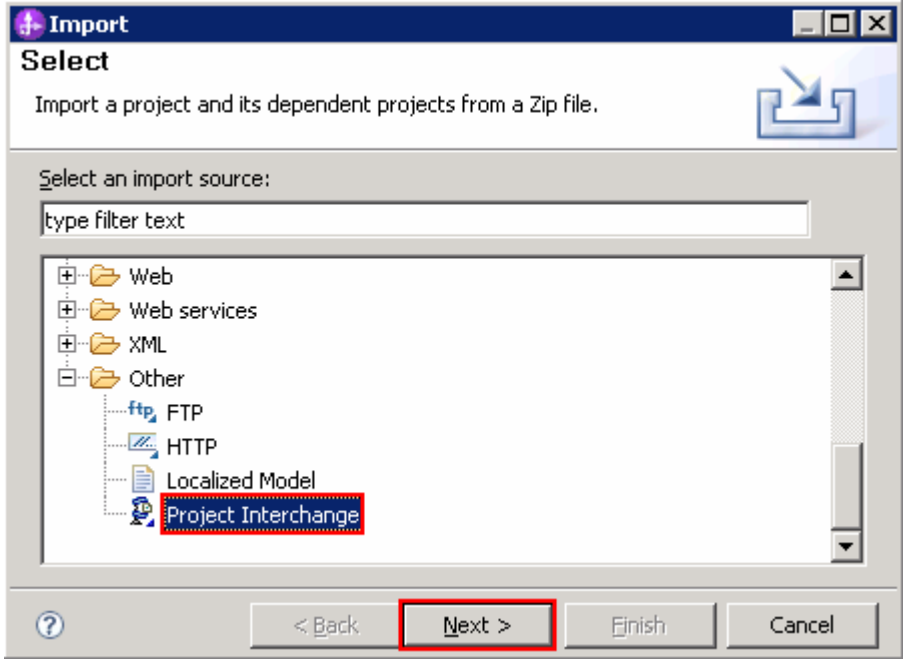

#### \_\_ c. Click **Next**

 \_\_ d. In the next **Import Project Interchange Contents** panel, click the **Browse** button for **From zip file** and navigate to **<LAB\_FILES>/import/ WPIv70\_WPS\_ParallelRouting\_PI.zip** and click **Open** 

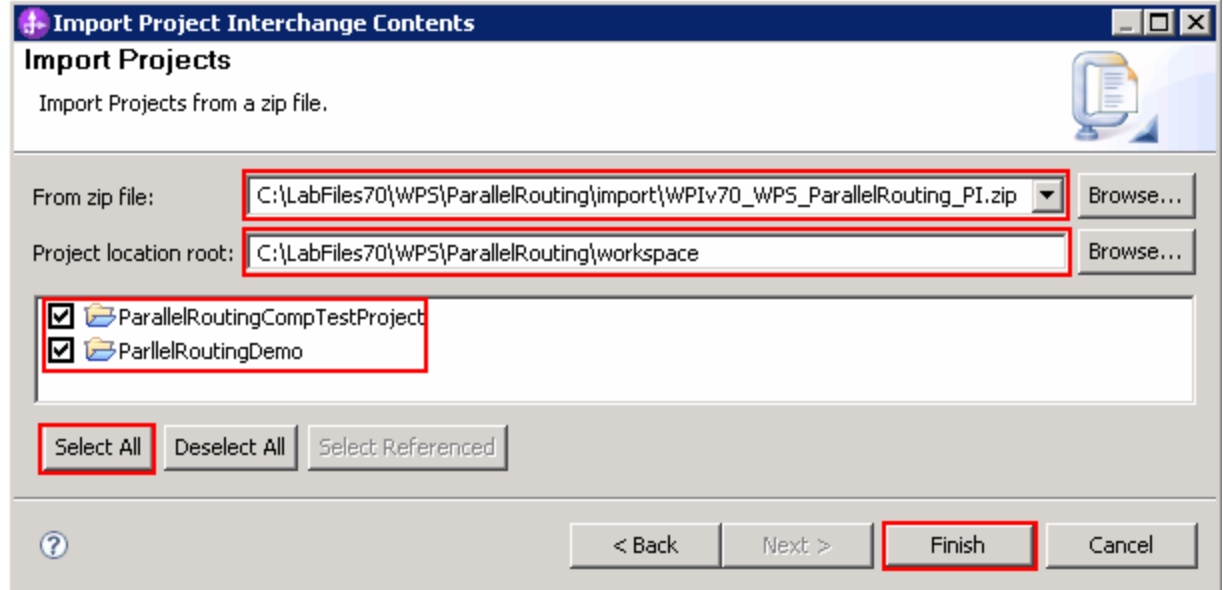

- \_\_ e. Click the **Select All** button to select all the check boxes for the projects listed
- \_\_ f. Click **Finish** button (projects are imported and auto-build will run).
- \_\_ g. Verify you have **ParallelRoutingCompTestProject** and **ParellelRoutingDemo** modules listed in the Business Integration view under the **Projects** section.

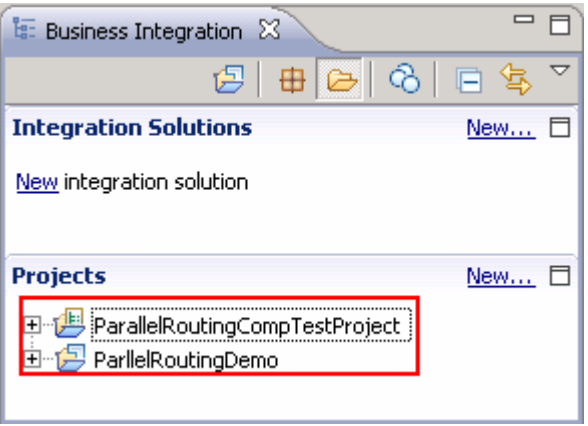

\_\_ h. Verify the '**WebSphere Process Server V7.0**' listed in your **Servers** and start the server

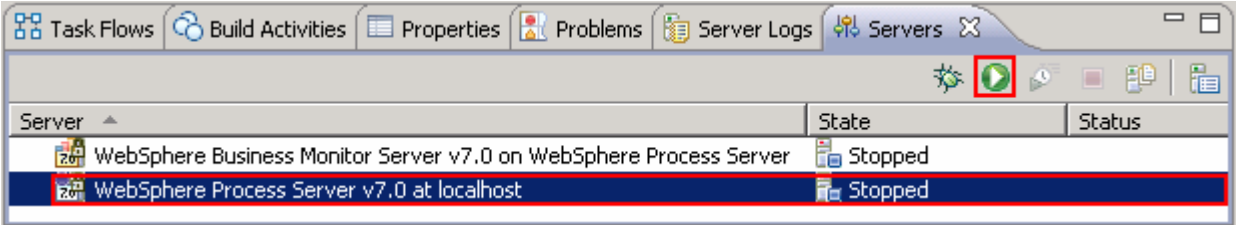

\_\_ i. Click the **Start Server** ( ) icon to start the server

### <span id="page-7-0"></span> **Part 2: Verify the business process and create WebSphere group and users**

 In this part of the lab, you will verify the ParellelRouting process. The ParellelRouting process is a simple business process with a series of activities and tasks like Receive; Reply and a Human Task. An interface partner named Vote helps the business process receive and reply with the voting result data.

- \_\_\_\_ 1. Verify the Business Object. A business object named, **VotingResult** is created, acts as the container of application data which is a boolean for VotingResult and a string for the comment
	- \_\_ a. In the Business Integration view, expand **ParellelRoutingDemo** � **Data Types** and then double click **VotingResult** to open it in a Business Object Editor

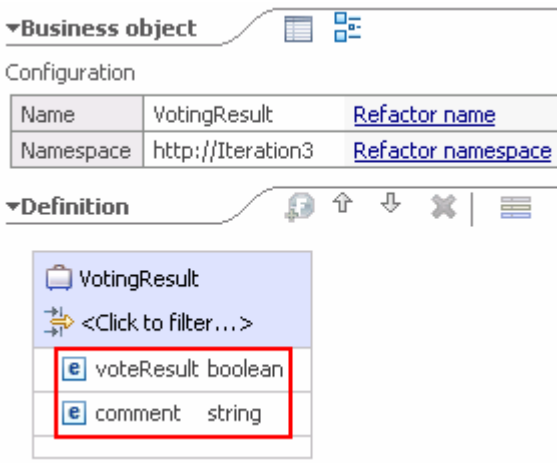

- $\overline{2}$ . other components within the ParellelRouting process with the help of an operation described with an input and output of VotingResult business object type \_\_\_\_ 2. Verify the Interface. An interface named **Vote** is created to exchange the VotingResult data with
	- \_\_ a. In the Business Integration view, expand **ParellelRoutingDemo** � **Interfaces** and then double click **Vote** to open it in a Interface Editor

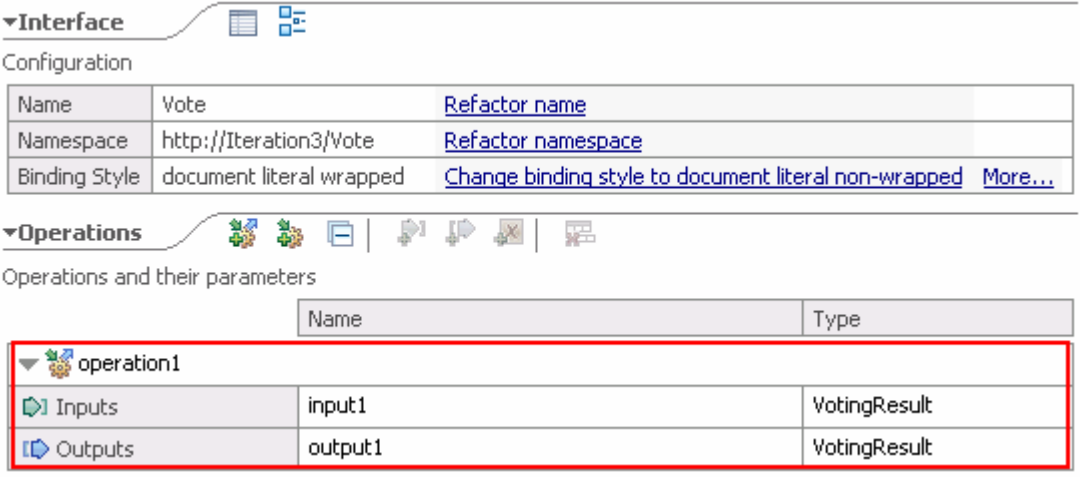

- $3.$ Verify the ParellelRouting business process.
	- \_\_ a. Open the ParellelRouting process in the process editor
		- 1) Expand **ParellelRoutingDemo** � **Integration Logic** � **Processes** in the Business Integration view and double click on **ParellelRouting** (**X** ParallelRouting) to open it in the process editor

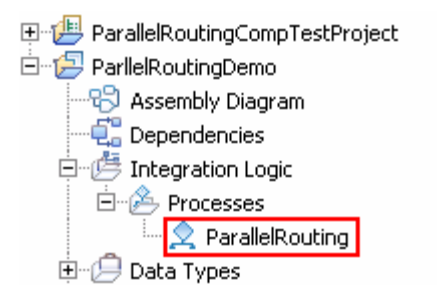

\_\_ b. The parallel routing process is opened in the process editor as shown below:

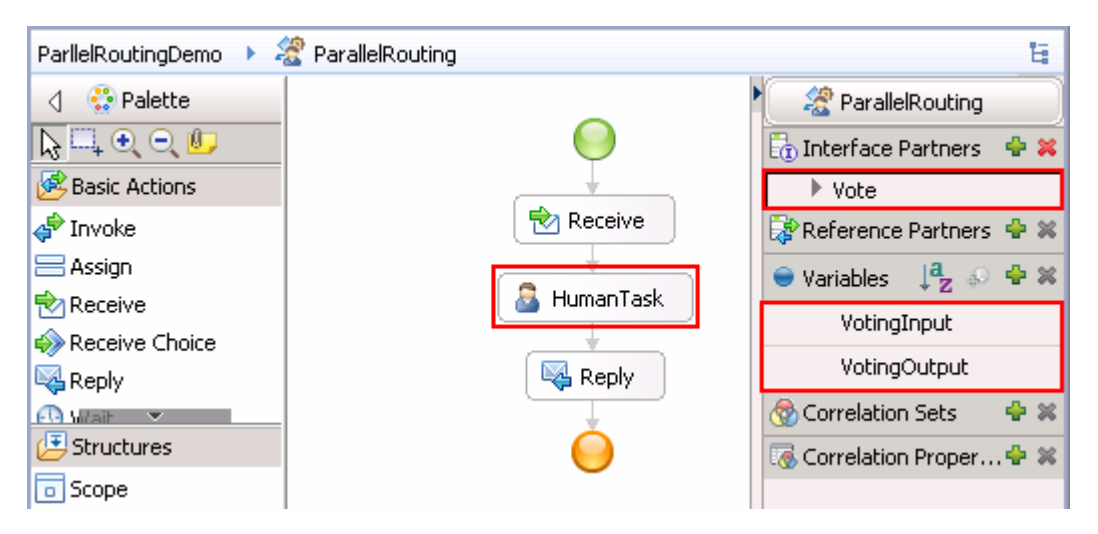

 \_\_ c. Double click the **HumanTask** activity to open it in the human task editor. The human task activity intervenes with the business process and allows the users who claim the task to vote and make a comment. The activity is defined with attributes like potential owners who can be escalated and then claim the task. The Human task also provides an escalation process named **Escalation1** in ready state in the case of the human specified is unavailable or when it is not claimed in time and a sub task named **Escalation2** which is escalated when the work has not been completed within the required time limit.

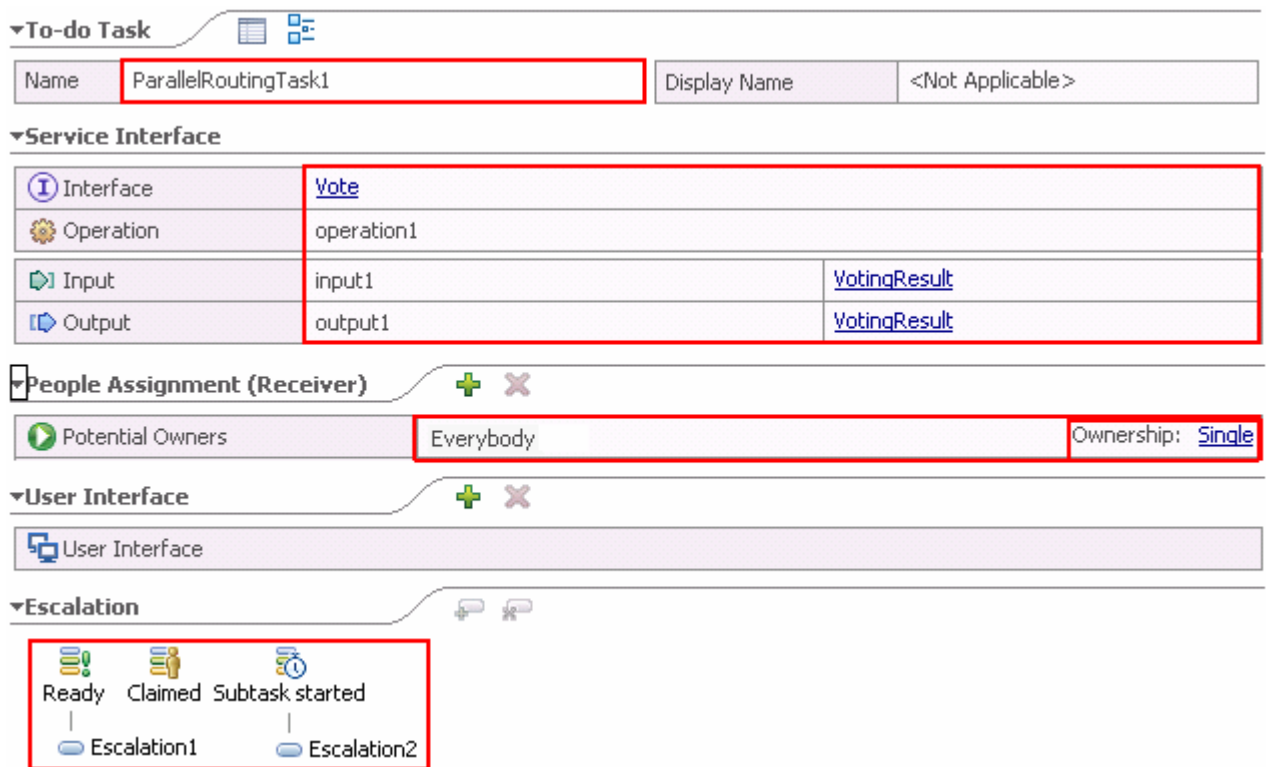

- \_\_\_\_ 4. Create a WebSphere group and assign members (In this lab, you will assign existing users as members). You will use the WebSphere Process Server administrative console, create a group named **Parallel Users** and make four existing users named **bdaniel**, **dcampbell**, **dedwards** and **jjames** as members of the **Parallel Users** group
	- \_\_ a. Login to the administrative console using the user name and password
	- \_\_ b. In the left navigation pane, expand **Users and Groups** and click the **Manage Groups** link

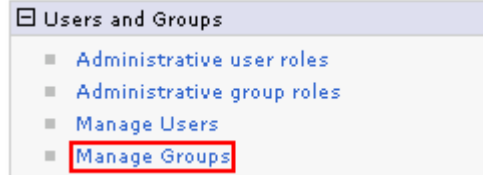

\_\_ c. In the next Manage Groups panel, click the **Create** button

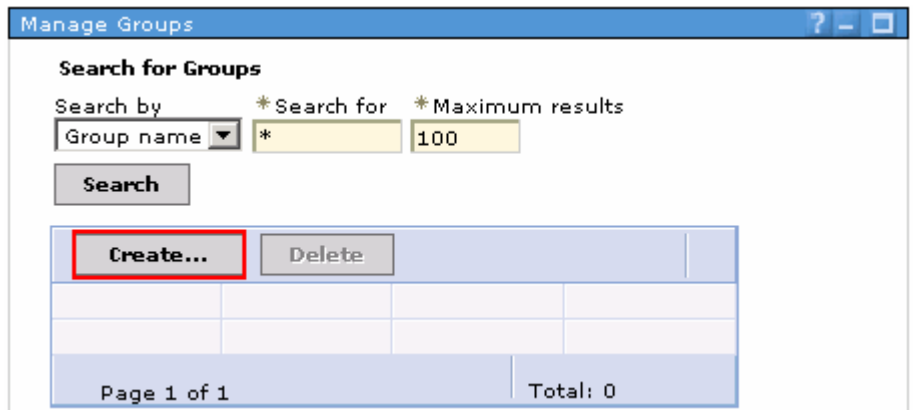

\_\_ d. In the next panel, type **Parallel Users** in the Group name field

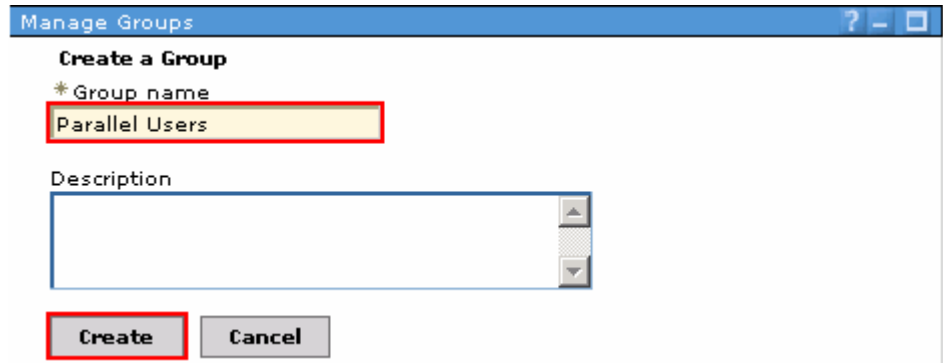

\_\_ e. Click the **Create** button

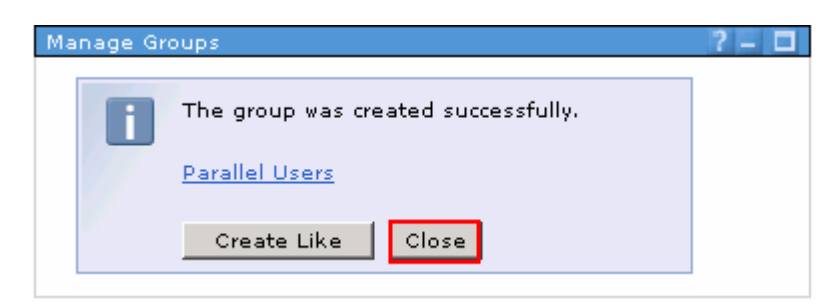

 \_\_ f. In the next panel, ensure the group is created successfully and click the **Close** button. You will be redirected to **Search for Groups** panel

 **Note:** Make a note of the **Unique Name** of the Parallel Users group, which is **cn=Parallel Users,o=defaultWIMFileBasedRealm**. You will be using this unique name as a Group Name to assign potential owners for the human task.

1) Click the **Parallel Users** link

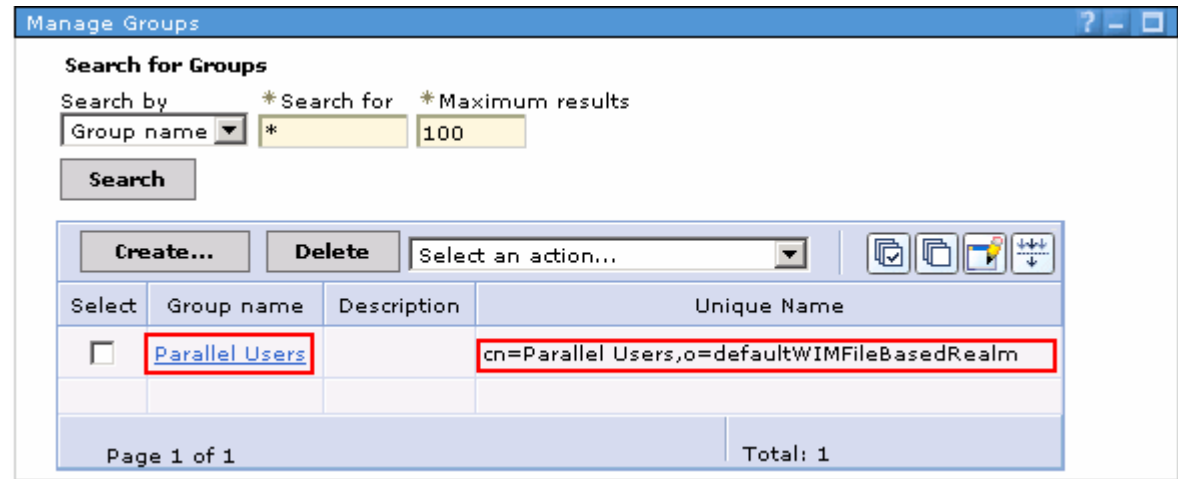

\_\_ g. In the next Group Properties panel, select the **Members** tab

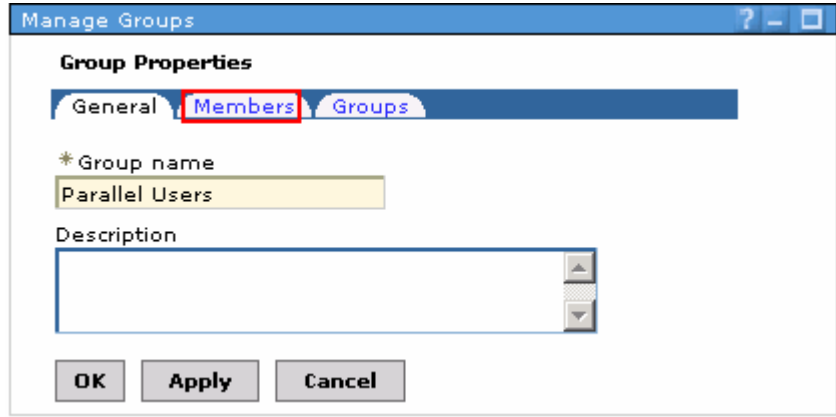

\_\_ h. In the next panel, click the **Add Users** button

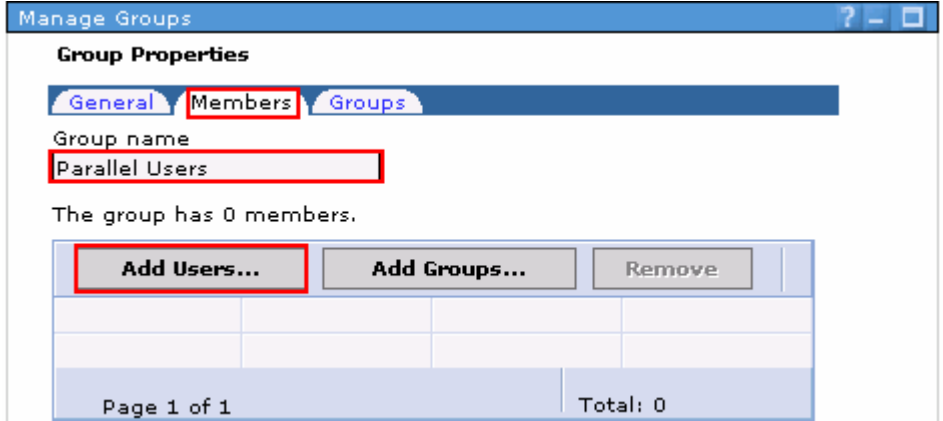

- \_\_ i. In the next Add Users to a Group panel, to search for the existing WebSphere users enter the information below:
	- $\bullet$ • Search by : Select **User ID** from the drop down list
	- $\bullet$ • Search for : Type **\*** (asterisk character as a wild character to list all the existing users)

• Maximum results : Accept the default value; **100** or type a value that results in 10 users

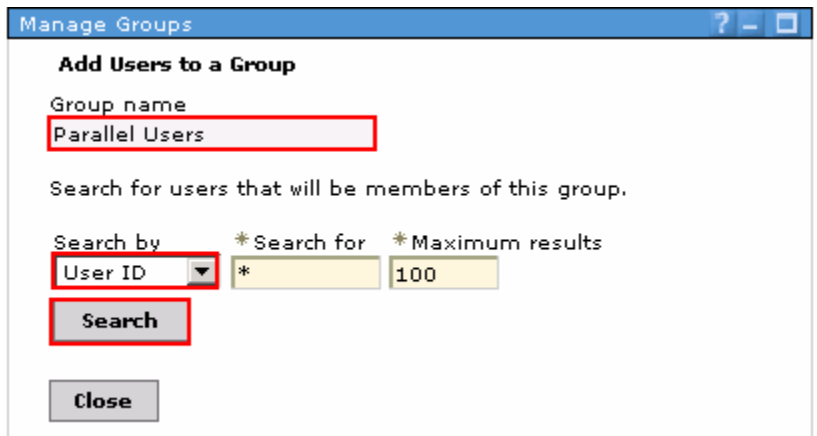

- \_\_ j. Click the **Search** button
- \_\_ k. In the next panel, select the four users, which are **bdaniel**, **dcampbell**, **dedwards** and **jjames**  from the search result text area. Hold the **Shift** key to select multiple entries

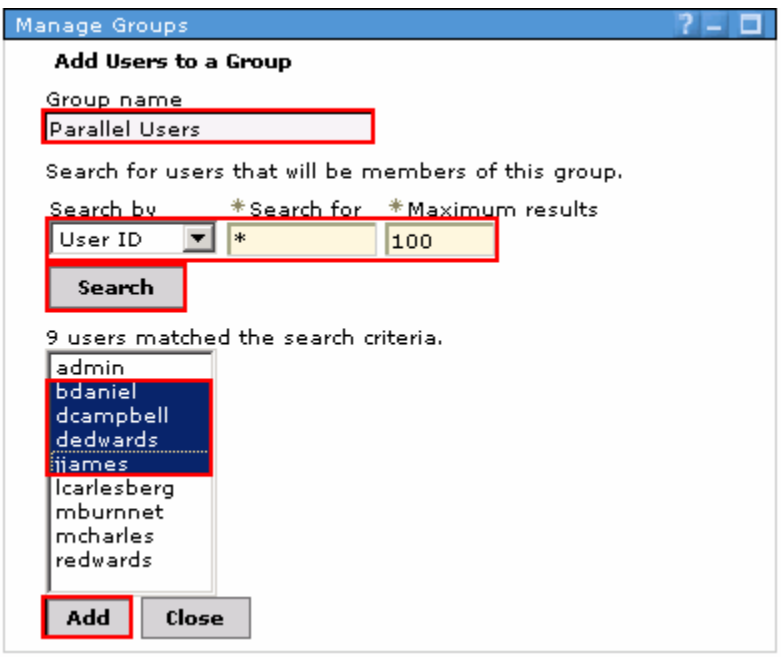

- \_\_ l. Click the **Add** button and click the **Close** button in the next panel.
- \_\_ m. In the next Group Properties panel, you should see all the four users you added to the Parallel Users group as members

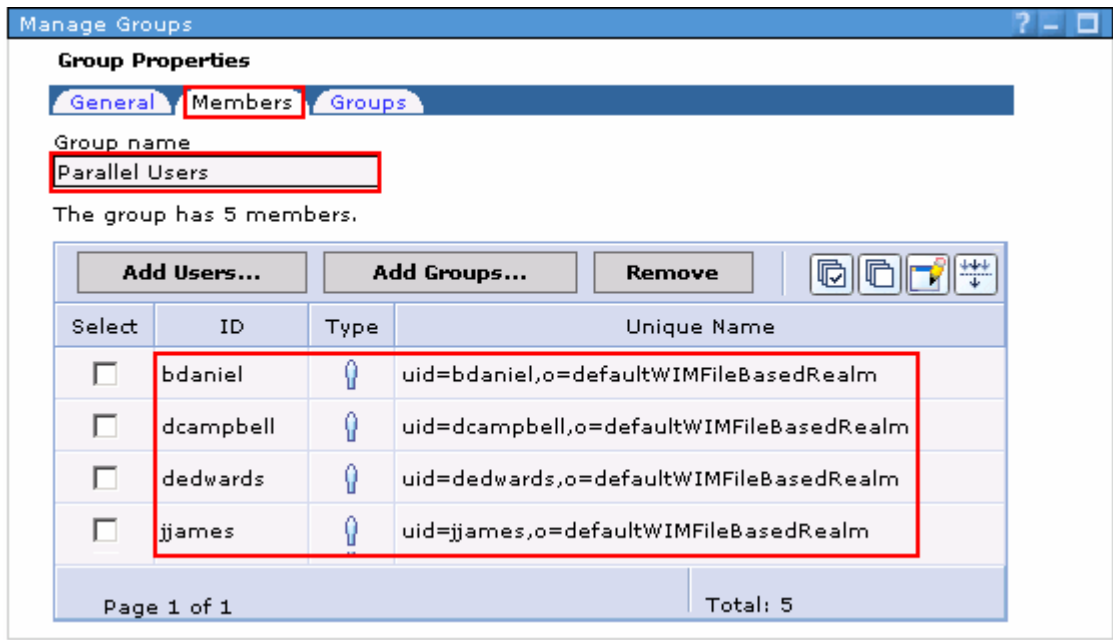

**10.1.** 5. Close the administrative console

### **Part 3: Update the human task activity**

In this part of the lab, you will update the human task activity

- **1.** Open the ParellelRouting process in the process editor
	- \_\_ a. Expand **ParellelRoutingDemo** � **Integration Logic** � **Processes** in the Business Integration view and double click on **ParellelRouting** (**X** ParallelRouting) to open it in the process editor

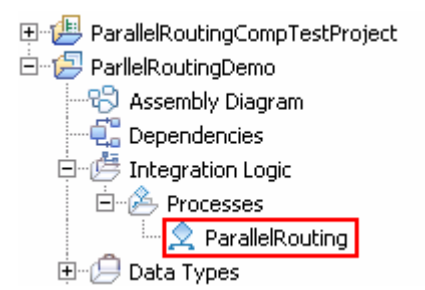

\_\_ b. The parallel routing process is opened in the process editor as shown below:

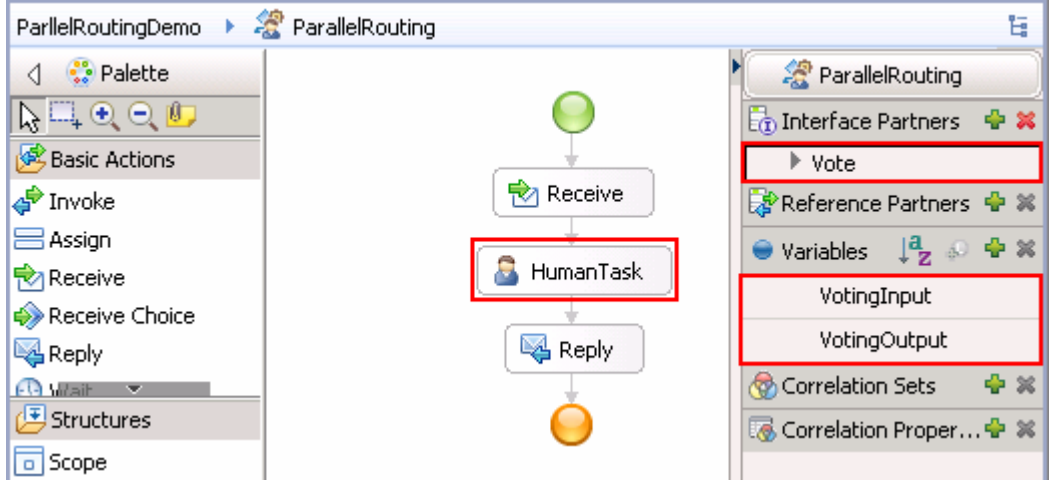

 $2.$ \_\_\_\_ 2. Double click the **HumanTask** activity to open it in the human task editor

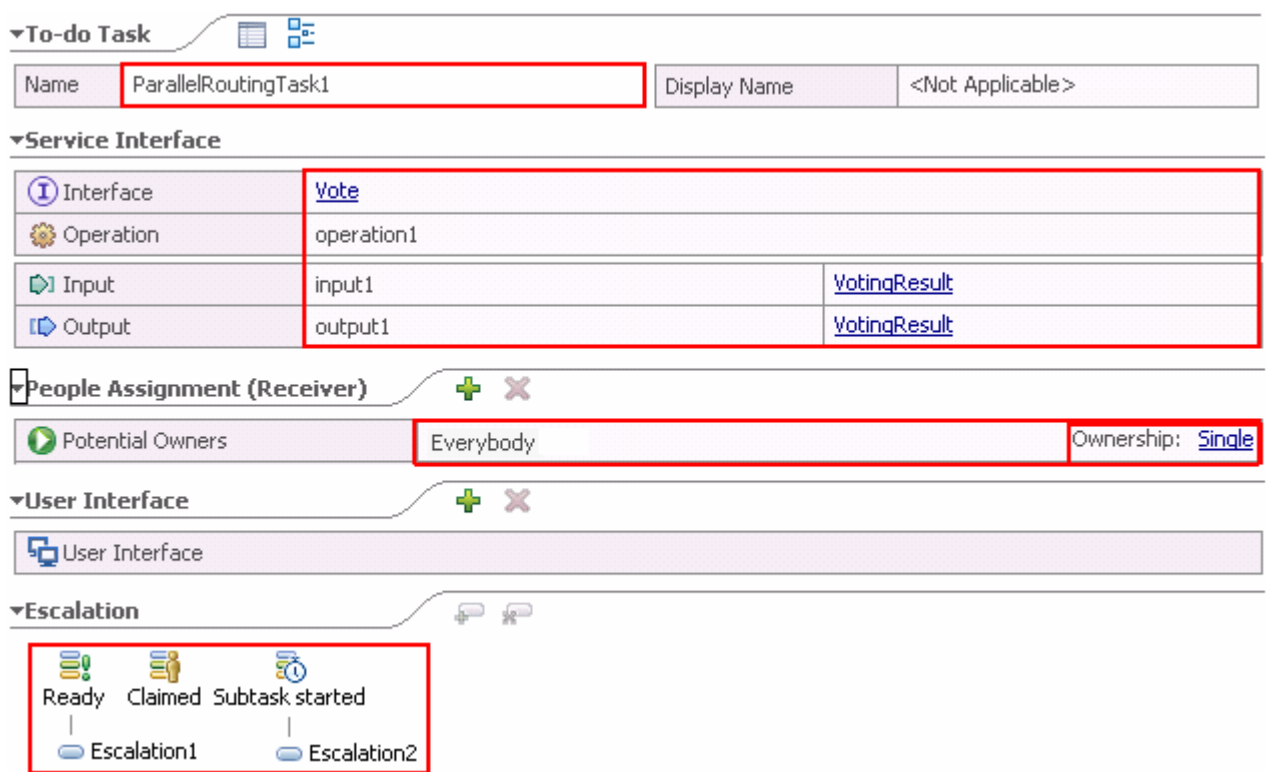

 $3.$  change the ownership pattern from single to parallel ownership \_\_\_\_ 3. In the **People Assignment (Receiver)** section of the human task editor, click the **Single** link to

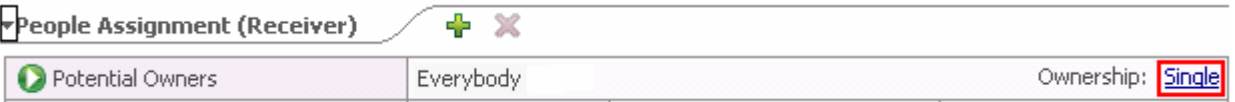

4. \_\_\_\_ 4. In the next **Change Ownership pattern** dialog, select **Parallel** and then select **Modify existing escalation definitions** 

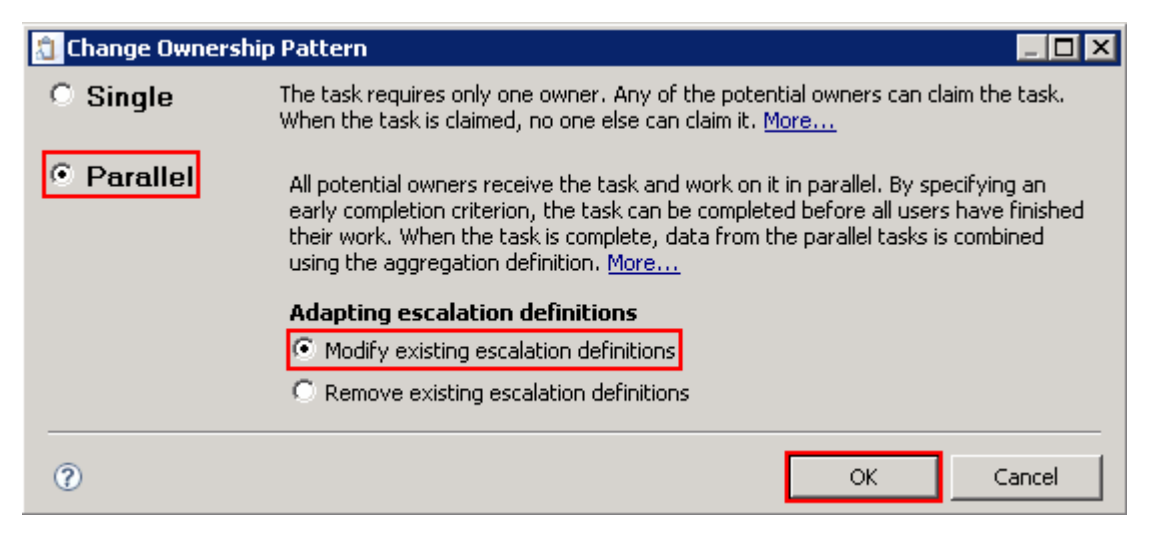

- $-5.$ \_\_\_\_ 5. Click **OK** 
	- 6. Now, assign a group of potential users who can be escalated and claim the human task

 \_\_ a. In the human task editor, select the **Potential Users** attribute and then select **Properties** � **Assign People** in the lower quadrant of the work bench

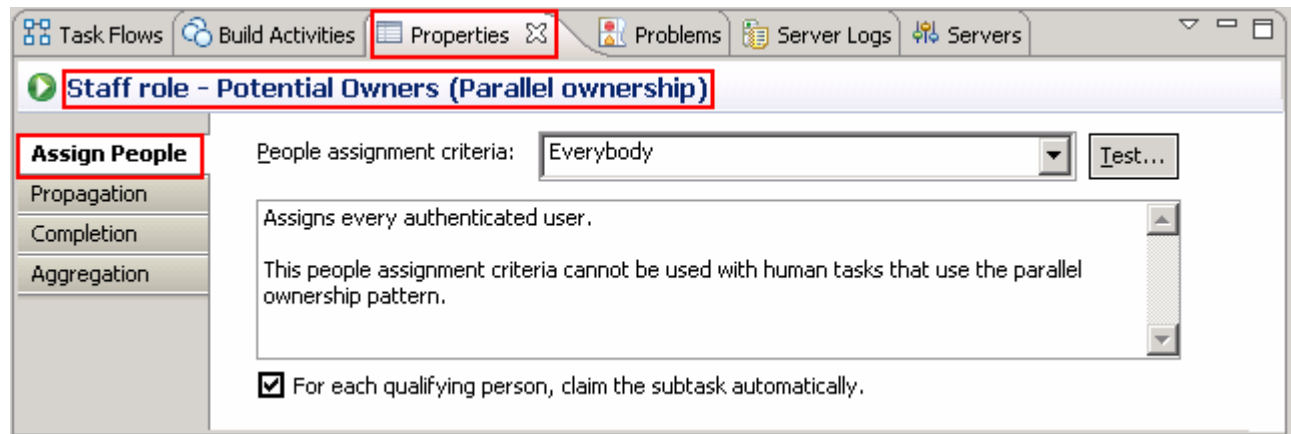

- \_\_ b. Now, select **Group Members** from the **People assignment criteria** drop down list
	- 1) In the **Name/Value** table below, enter the unique name of the group you want to assign.
		- GroupName : **cn=Parallel Users,o=defaultWIMFileBasedRealm**
	- 2) Place the mouse icon on the value filed next to **IncludeSubgroups** and click to change from the  $*$  icon to  $\checkmark$  icon

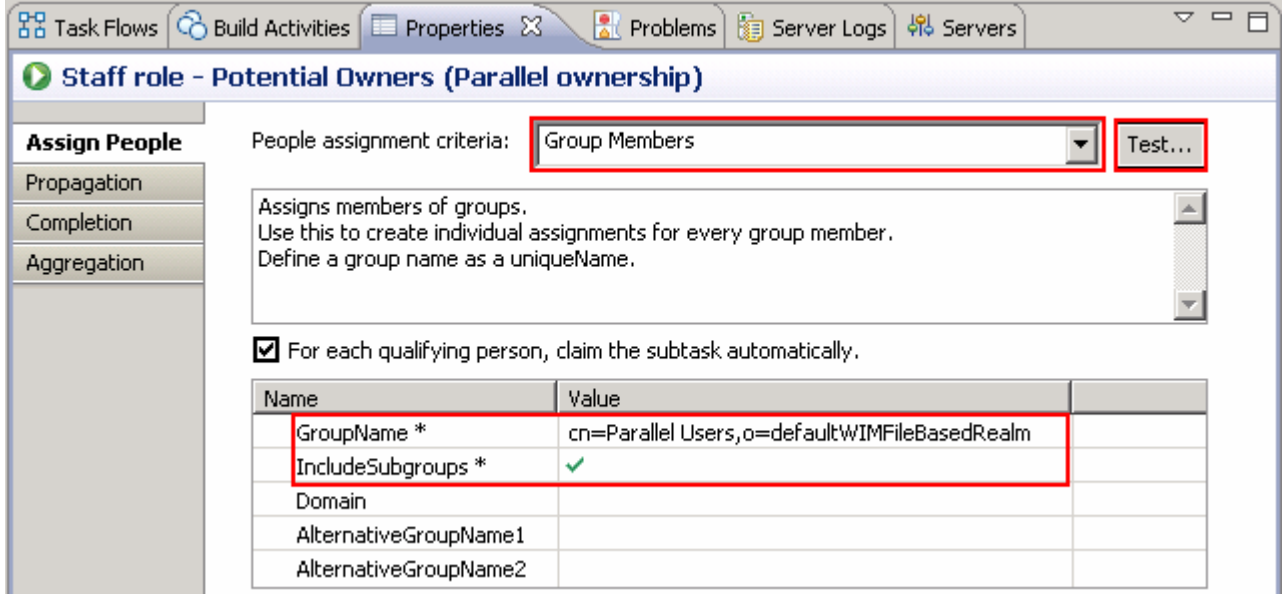

- 3) Click the **Test** button to verify if the group name you entered actually exists. The **Test People Search** dialog shown up as shown below:
	- Select **WebSphere Process Server** from the drop down list

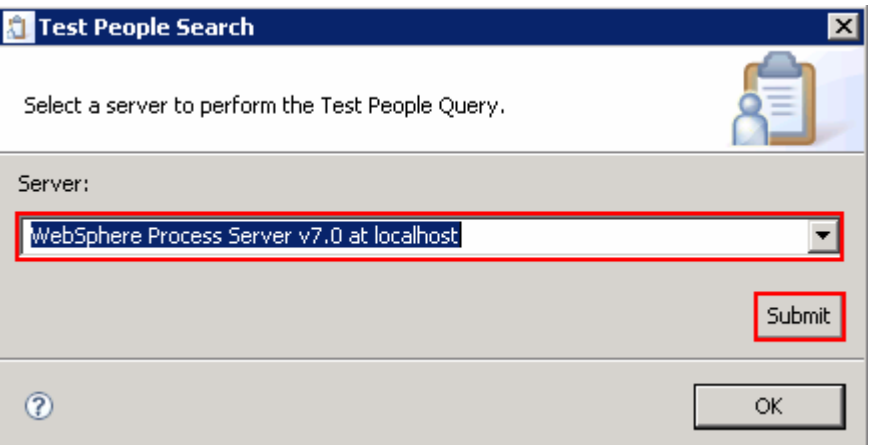

 4) Click the **Submit** button. You should see all the users who are members of the Parallel Users listed as shown below:

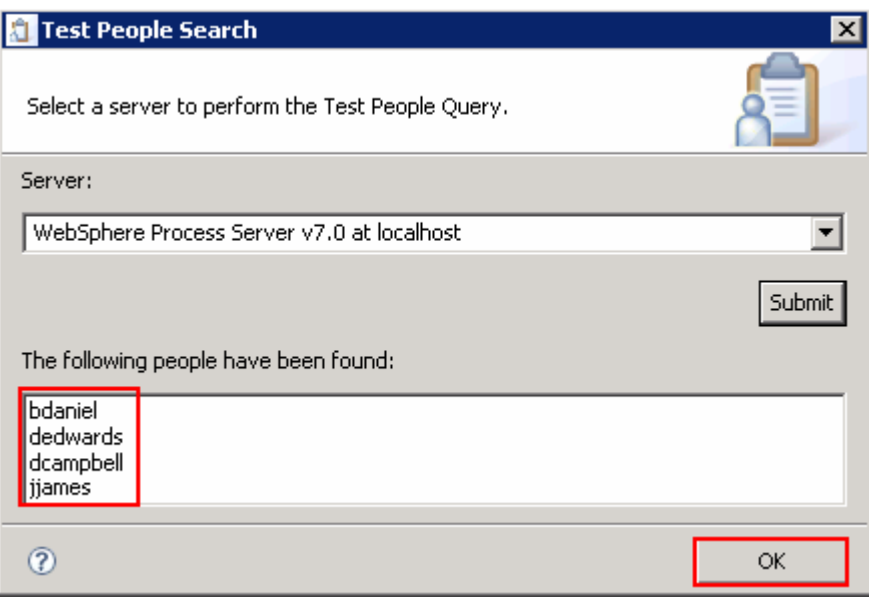

5) Click **OK** 

 \_\_ c. Now, select the **Properties** � **Propagation** tab for the Potential Users attribute and then select **All** for **Specify which people assignments are propagated to the subtasks** drop down list

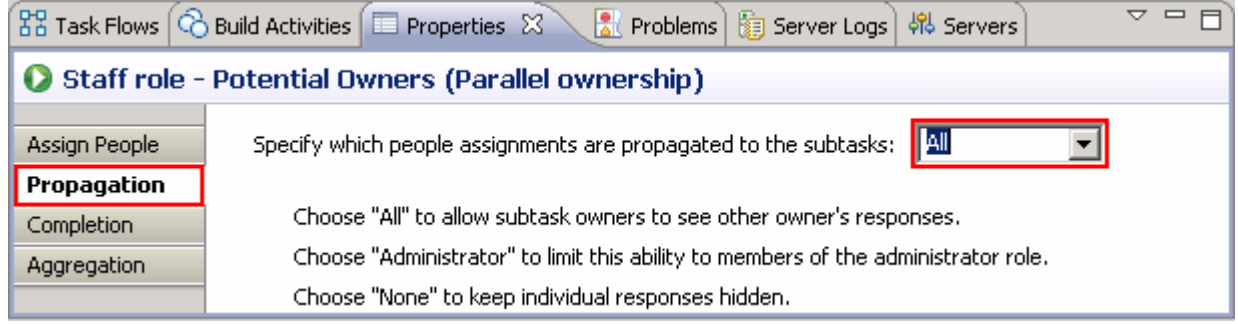

\_\_ d. Now, select the **Properties** � **Completion** tab for the Potential Users attribute

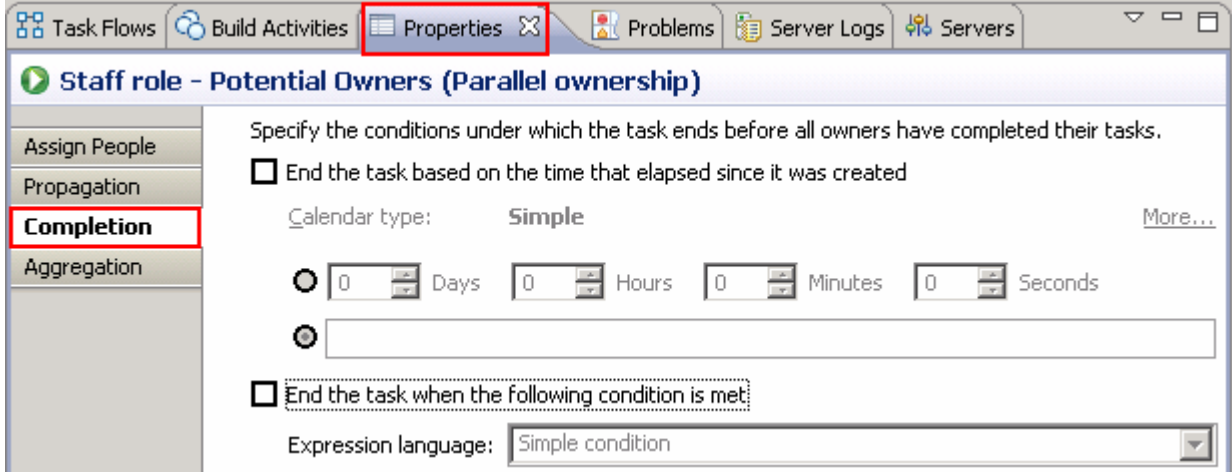

- 1) Select the check box for **End the task when the following condition is met**
- 2) Select **XPath 1.0** from the Expression language drop down list
- 3) Click the **Edit** button next to the XPath expression text area. The **XPath Expression Builder** wizard shows up as shown below:
	- $\bullet$  **tel:getCountOfCompletedSubtasks() > 7.0 \* tel:getCountOfSubtasks()**  Type or use Insert Simple XPath utility to achieve the expression,

#### **Note:** Tell about the expression

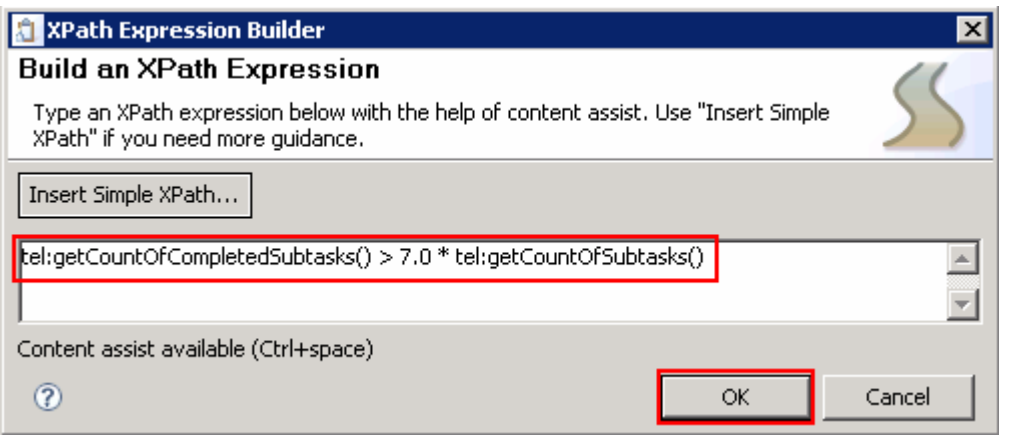

- 4) Click **OK**
- 5) The **Properties** � **Completion** tab should look like in the picture below:

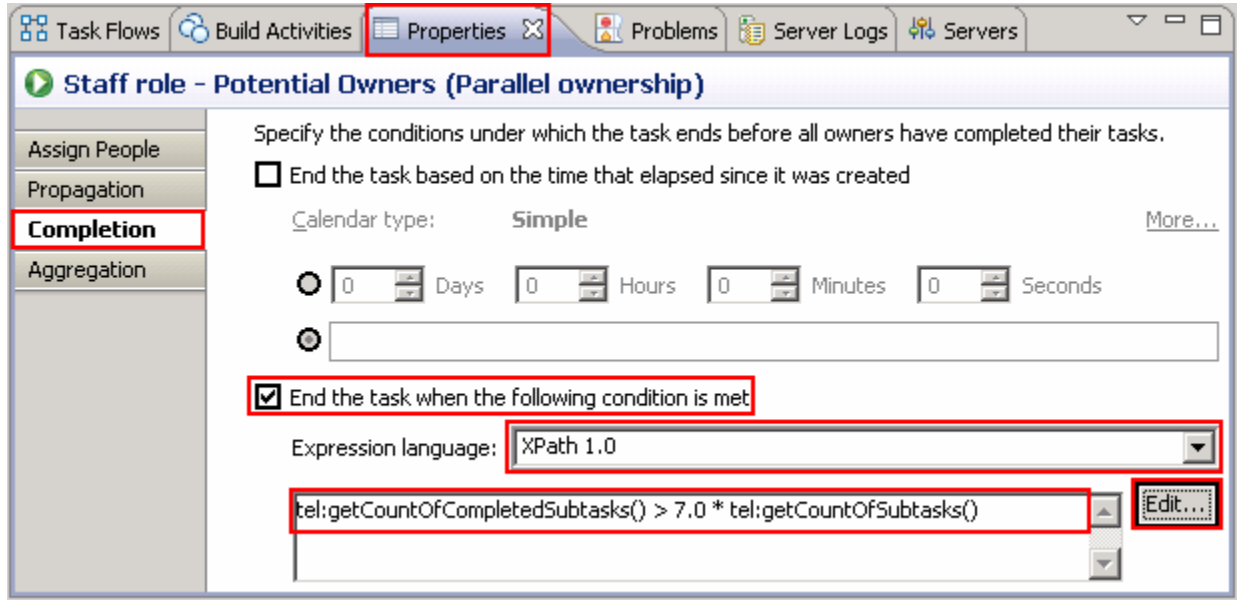

\_\_ e. Now, select the **Properties** � **Aggregation** tab for the Potential Users attribute

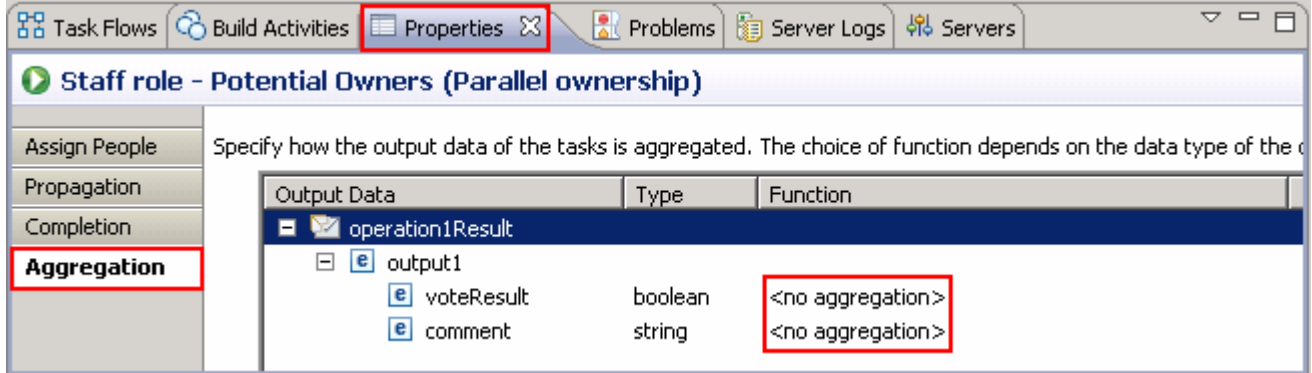

- 1) Select **<no aggregation>** in the **Function** column for **voteResult** so the function button (السنه) appears
- 2) Click the button ( ) to select an aggregate function for **voteResult** boolean output. Enter the information below in the **Select an Aggregate Function** dialog
	- $\bullet$ • Function : Select **vote** from the drop down list
	- Parameter : Type **25** for value

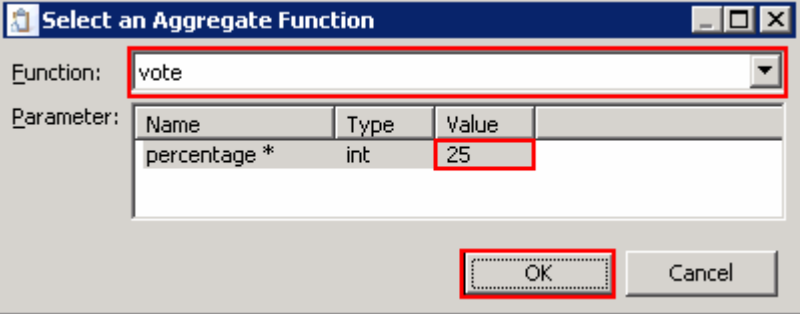

- 3) Click **OK**
- 4) Now, select **<no aggregation>** in the **Function** column for **comment** so the function button (السنه) appears
- 5) Click the button ( ) to select an aggregate function for **comment** string output. Enter the information below in the **Select an Aggregate Function** dialog

a) Function : Select **mostFrequentOccurence** from the drop down list

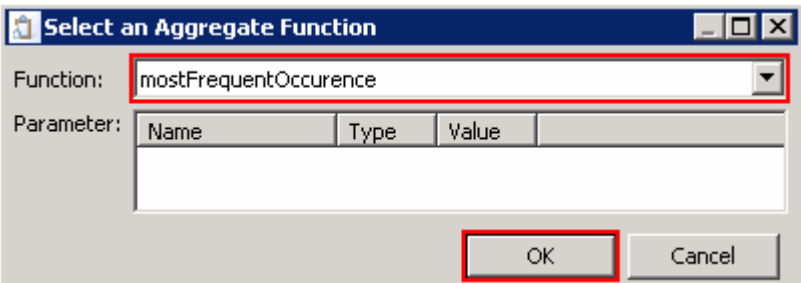

### 6) Click **OK**

7) The **Properties** � **Aggregation** tab should look like in the picture below:

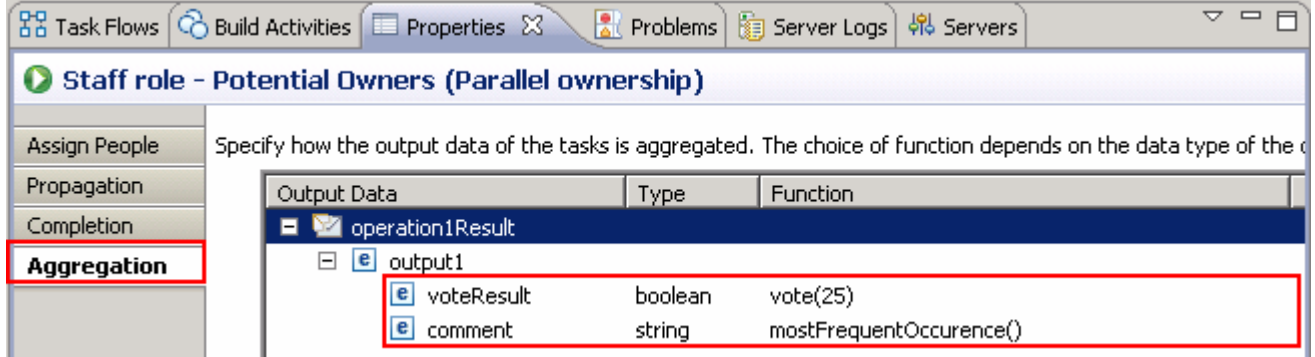

\_\_ f. Save the changes to the human task editor. From the menu select **File** � **Save** (**Ctrl + S**)

\_\_ g. The final view of the human task editor should look like in the picture below:

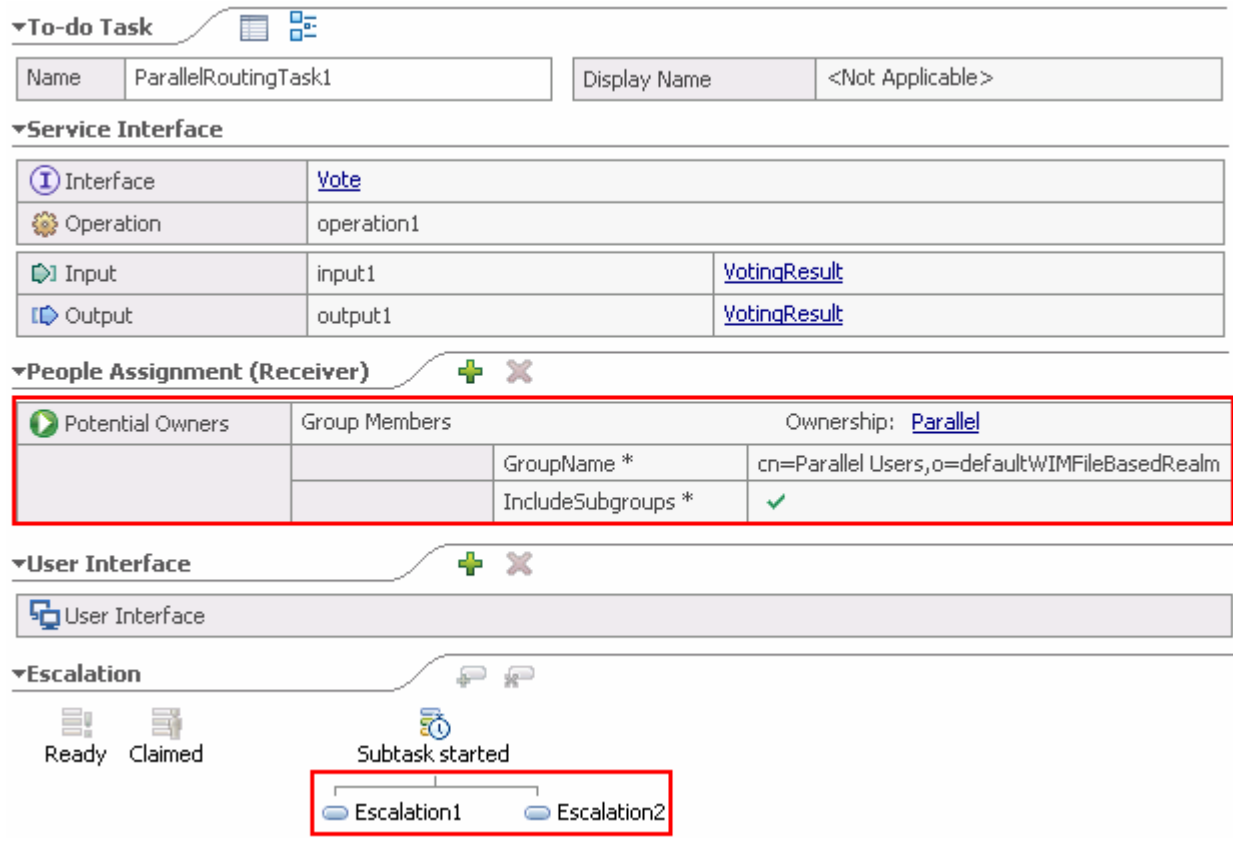

\_\_\_\_\_ 7. Close the human task editor

### **Part 4: Test for parallel routing**

 In this part of the lab, you will deploy the process application to the WebSphere Process Server test environment, use the integrated test client to create an inline human task, and then use the Business process Choreographer explorer to create subtasks as different potential owners.

- \_\_\_\_ 1. Add the projects to the WebSphere Process Server test environment. Add the ParallelRoutingCompTestProjectApp and ParallelRoutingDemoApp project to the test server using the Add and Remove Projects wizard from the server pop-up menu
	- \_\_ a. Right-click on **WebSphere Process Server v7.0** under the Servers view and select **Add and remove projects…** from the context menu
	- \_\_ b. In the Add and Remove Projects window, click **Add All>** to add the ParallelRoutingCompTestProjectApp and ParallelRoutingDemoApp projects to the Configured projects text area

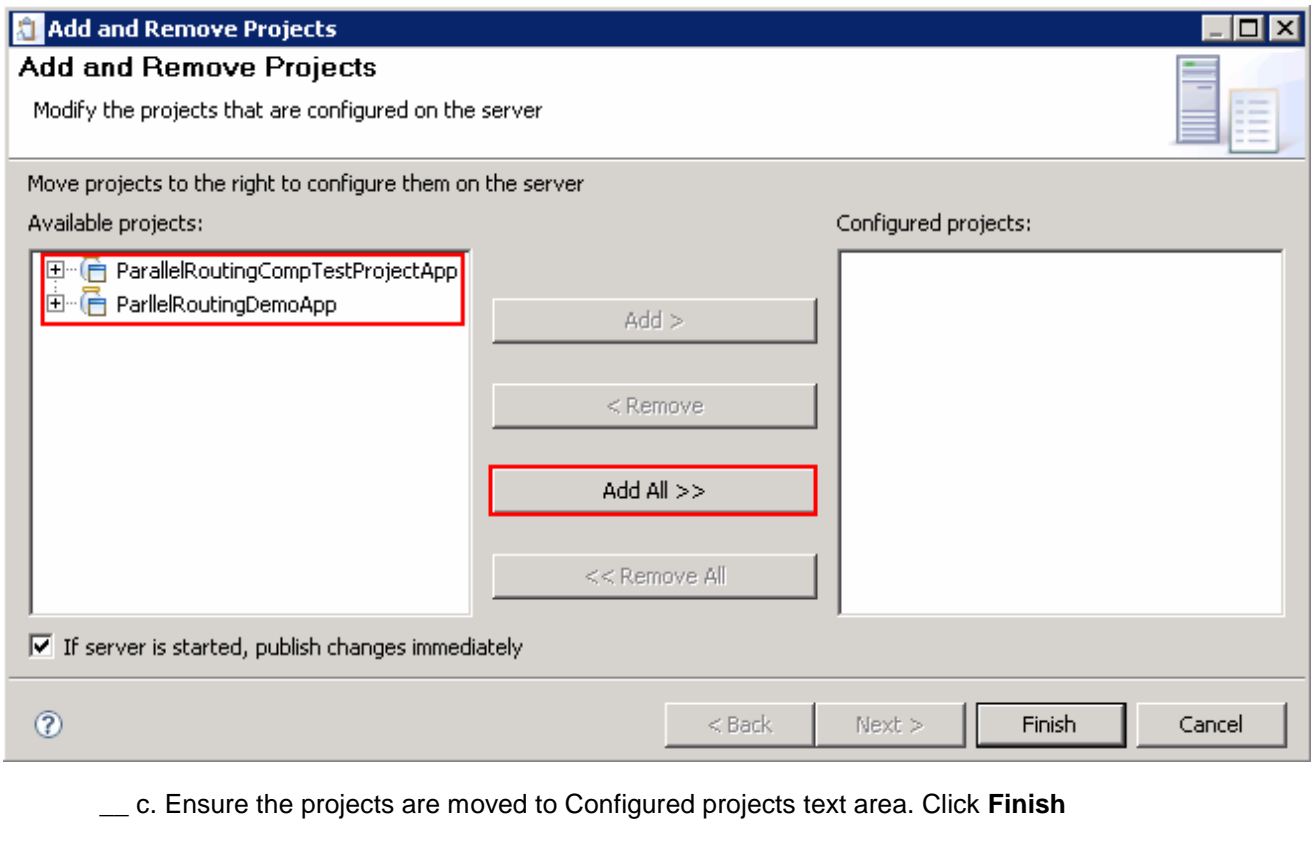

\_\_ d. Wait while the projects are being published to the server

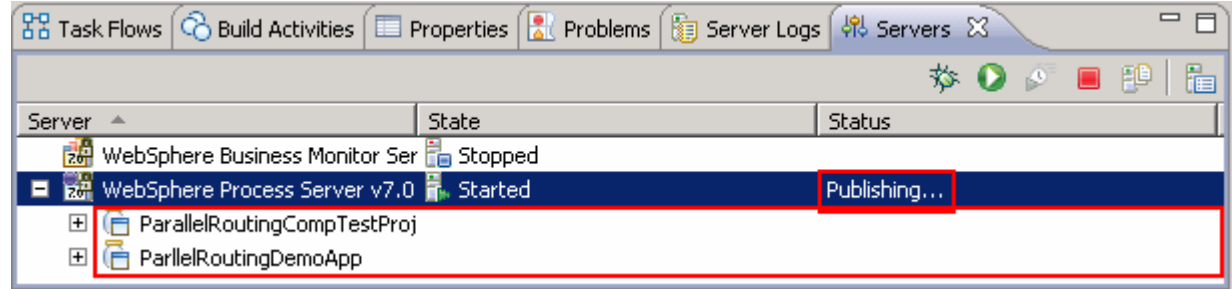

 \_\_ e. Once the projects are published, from the Servers view, expand **WebSphere Process Server v7.0** to view see if the applications are started as shown below:

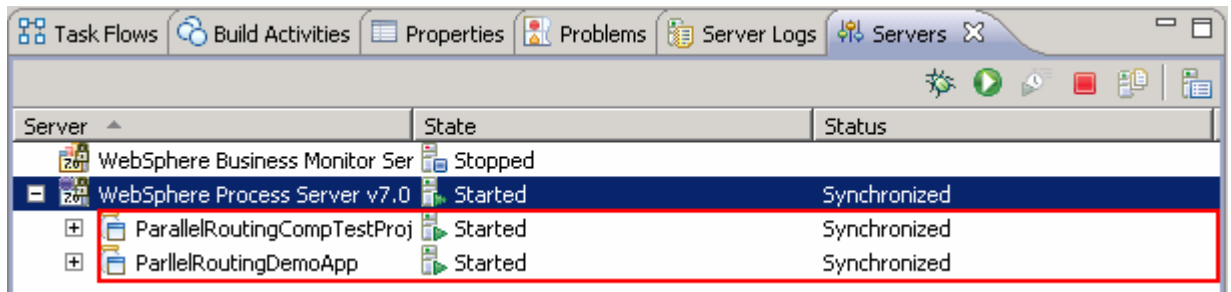

- **12.** Create process instances
	- \_\_ a. In the Business Integration view, expand **ParllelRoutingDemo** and double click on **Assembly Diagram** ( $\Psi$  **William III**) to open it in an Assembly Diagram editor
		- ParallelRoutingCompTestProject ParllelRoutingDemo Integration Logic
	- \_\_ b. From the **ParllelRoutingDemo** assembly diagram, right click over **ParllelRouting** and select **Test Component** from the context menu

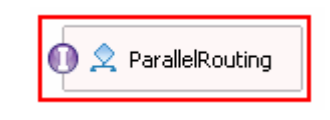

- \_\_ c. The **ParllelRouting\_Test** window is opened where you enter your test data
- \_\_ d. Accept the default values populated under Default Properties and enter the values into the Initial request parameters table:
	- 1) For **voteResult**, click under the Value column and select **true** from the drop down list

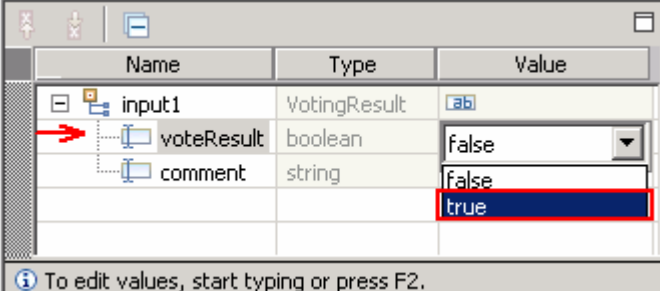

2) For **comment**, click under the Value column and type **Do you approve this vote?** 

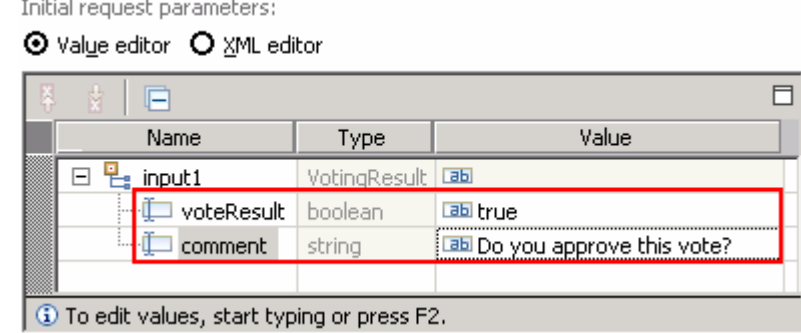

 $\equiv$  e. Run the test by clicking the Continue icon ( $\blacktriangleright$ )

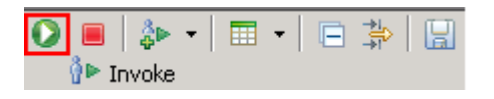

 \_\_ f. If test client is run for the first time in this workspace, you should see a **Deployment Location**  dialog prompting to select a run time sever where the applications are deployed. Select  **WebSphere Process Server v7.0** from the list

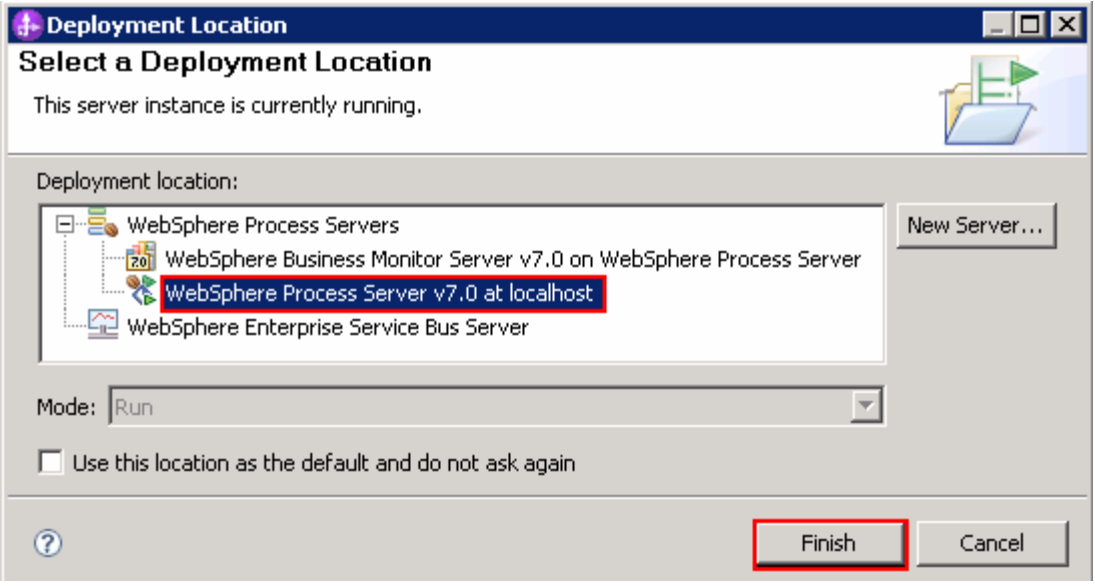

#### \_\_ g. Click **Finish**

 \_\_ h. If presented with the **User Login** dialog, enter the **User ID** and **Password**, which by default is normally set to **admin** and **admin**. Optionally, you can select the 'Use the authentication settings in the preference and never ask again' check box to prevent this dialog from being displayed in the future

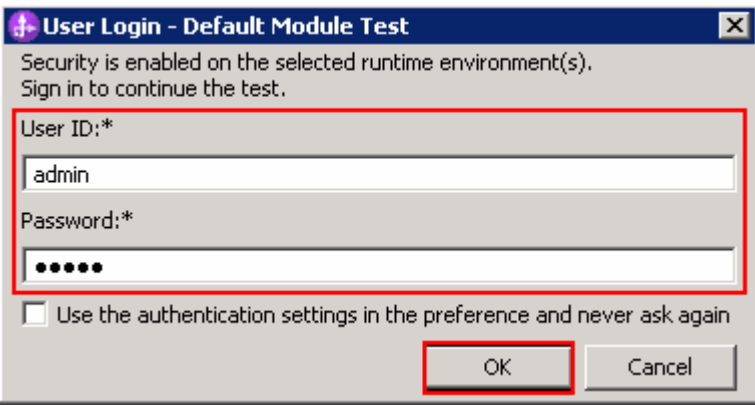

- \_\_ i. Click **OK**. Wait until the integration test client starts
- \_\_ j. You should see the events occurred in a test trace shown in the picture below indicating the voting process has started:

Operation:

Initial request parameters:

operation1

#### **Events**

This area displays the events in a test trace. Select an event to display its properties in the General Properties and Detailed Properties sections.

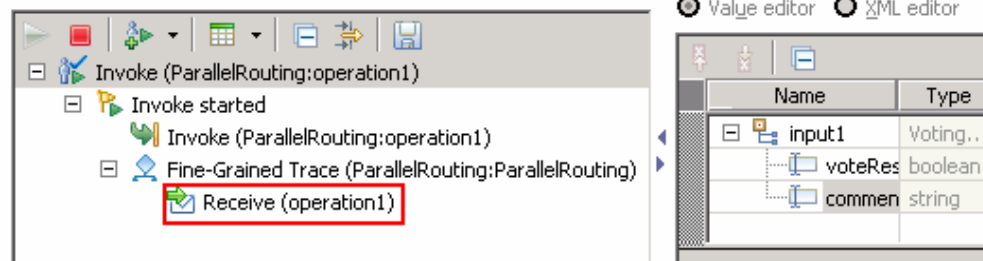

 $3.$  the users that are members of the **Parallel Users** group and the potential owners of the human task. You will login to the Business Process Choreographer Explorer and complete the human task using the users mention below in sequence: \_\_\_\_ 3. Launch the **Business Process Choreographer** (BPC) **Explorer** site. Refer to the table below for

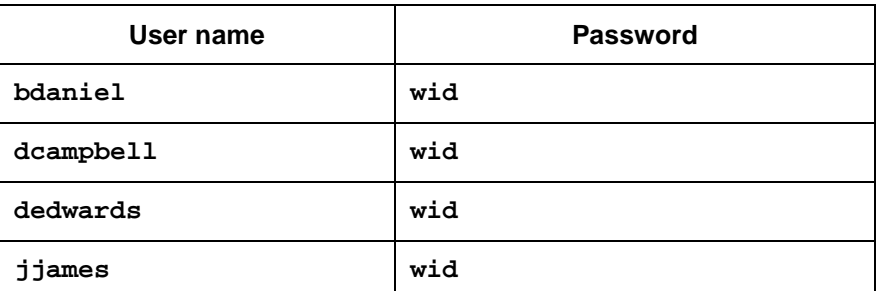

 $4.$  **Business Process Choreographer** from the context menu In the Servers view, right click over WebSphere Process Server v7.0 and then select Launch  $\rightarrow$ 

\_\_ a. Enter the username (**bdaniel**) and password (**wid**) and click **Login**.

**Alternative:** Launch the BPC Explorer site for the Web browser using URL: Ex: http://localhost:9080/bpc

 $\Box$ 

Value

Do you approve this vote?

 $\overline{ab}$ ab true  $\frac{1}{2}$  5. \_\_\_\_ 5. In the left navigation pane, click the **My To-dos** link under the **Task Instances** section

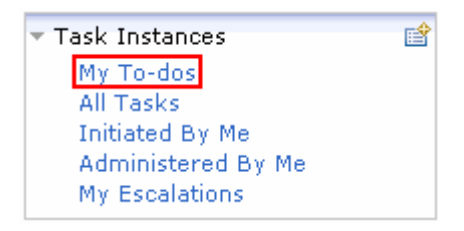

 $6.$  shown below: \_\_\_\_ 6. In the **My To-dos** panel to the right, you should see should see a task named HumanTask listed as

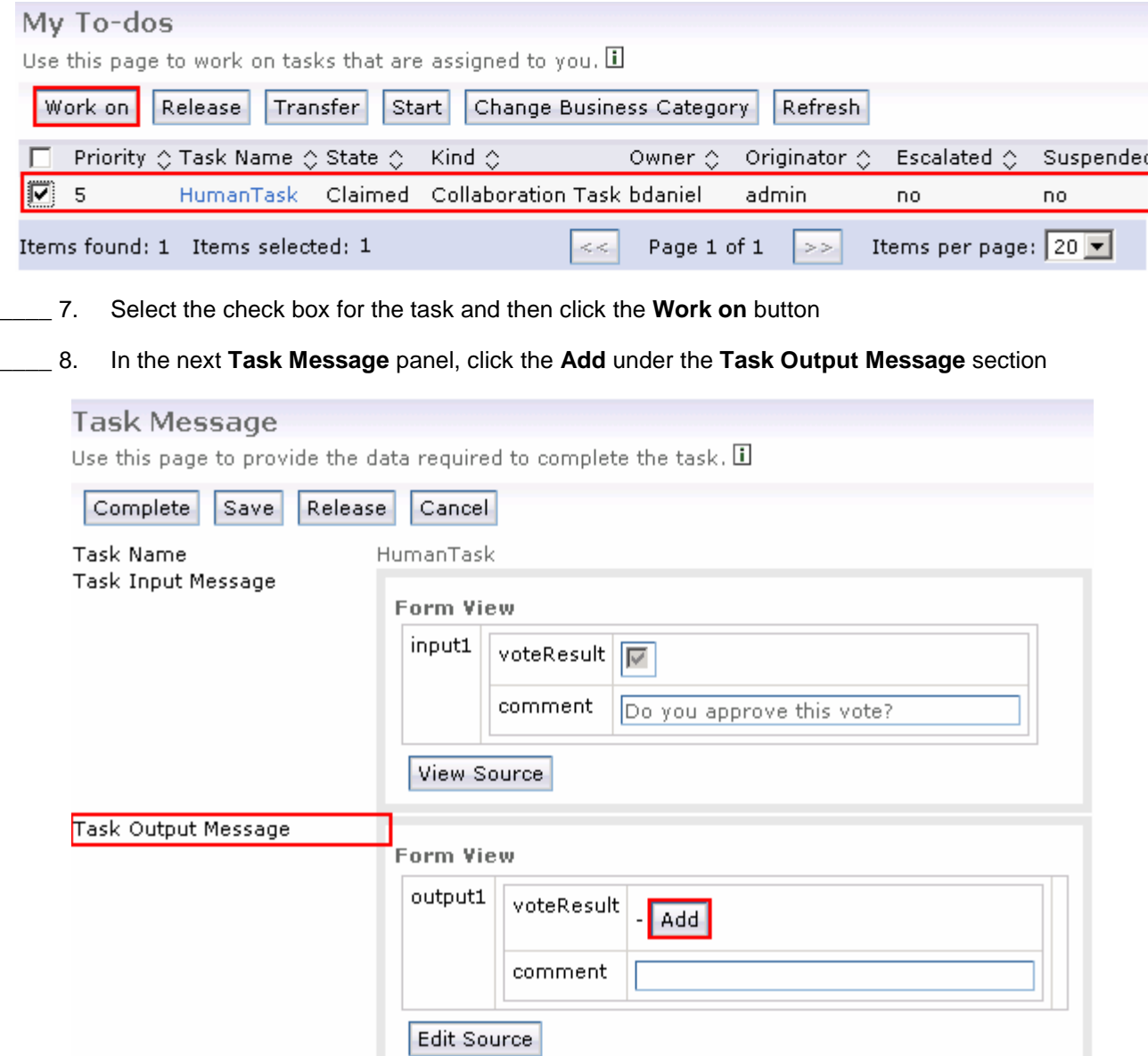

- \_\_\_\_ 9. In the next panel, enter the information below under the **Task Output Message** section
	- \_\_ a. Ensure the check box for **voteResult** is selected

#### \_\_ b. Comment : **yes**

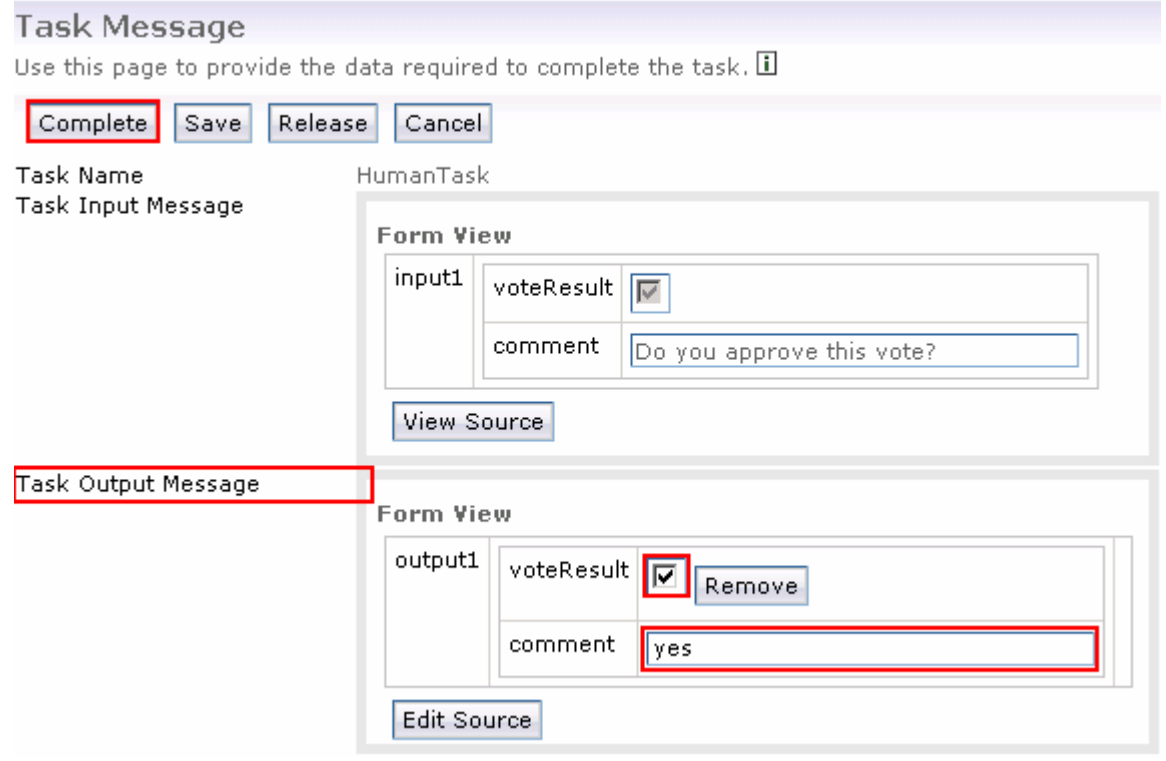

\_\_ c. Click the **Complete** button

- \_\_\_\_ 10. Click **Logout**.
- \_\_\_\_ 11. Enter the username (**dcampbell**) and password (**wid**) and click **Login**
- \_\_\_\_ 12. In the left navigation pane, click the **My To-dos** link under the **Task Instances** section
- \_\_\_\_ 13. In the **My To-dos** panel to the right, you should see should see a task named HumanTask listed as shown below:

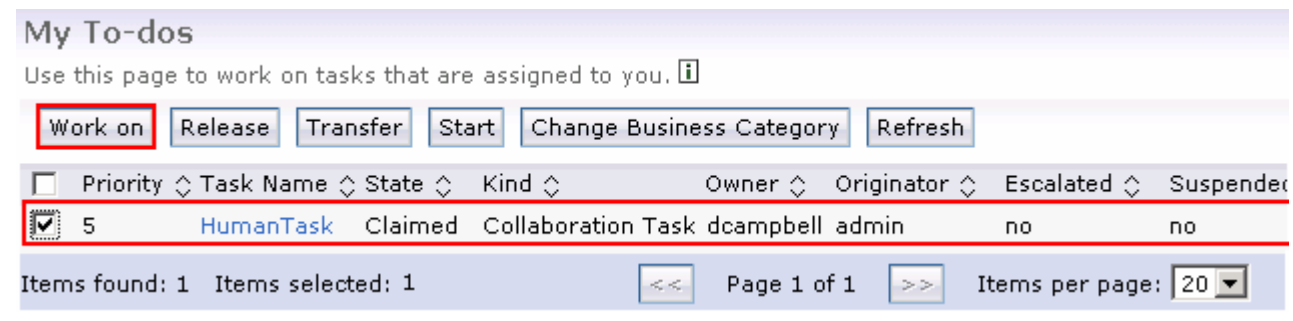

- \_\_\_\_ 14. Select the check box for the task and then click the **Work on** button
- \_\_\_\_ 15. In the next **Task Message** panel, click the **Add** under the **Task Output Message** section
- \_\_\_\_ 16. In the next panel, enter the information below under the **Task Output Message** section
	- \_\_ a. Clear the check box for **voteResult**

#### \_\_ b. Comment : **no**

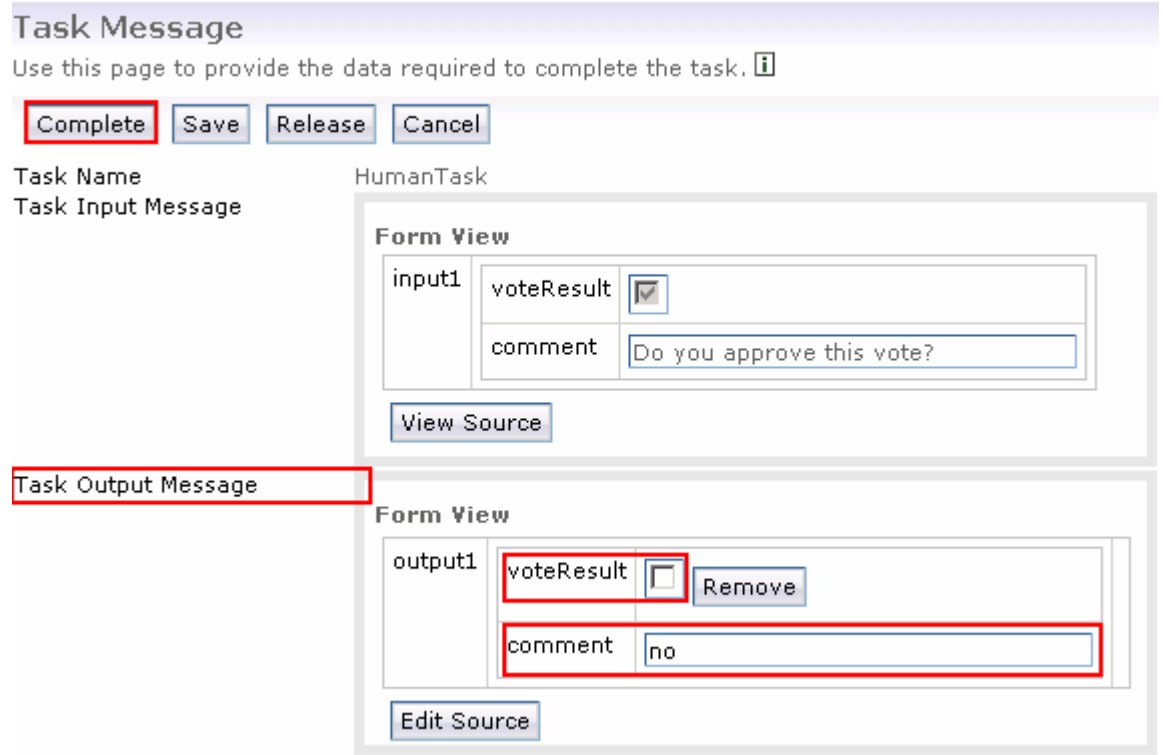

\_\_ c. Click the **Complete** button

- \_\_\_\_ 17. Click **Logout**.
- \_\_\_\_ 18. Enter the username (**dedwards**) and password (**wid**) and click **Login**
- \_\_\_\_ 19. In the left navigation pane, click the **My To-dos** link under the **Task Instances** section
- \_\_\_\_ 20. In the **My To-dos** panel to the right, you should see should see a task named HumanTask listed as shown below:

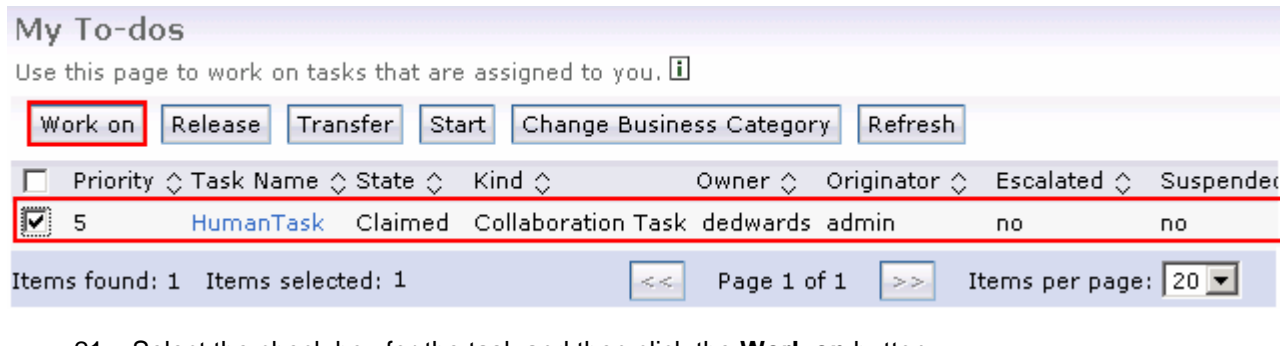

- \_\_\_\_ 21. Select the check box for the task and then click the **Work on** button
- \_\_\_\_ 22. In the next **Task Message** panel, click the **Add** under the **Task Output Message** section
- \_\_\_\_ 23. In the next panel, enter the information below under the **Task Output Message** section
	- \_\_ a. Clear the check box for **voteResult**

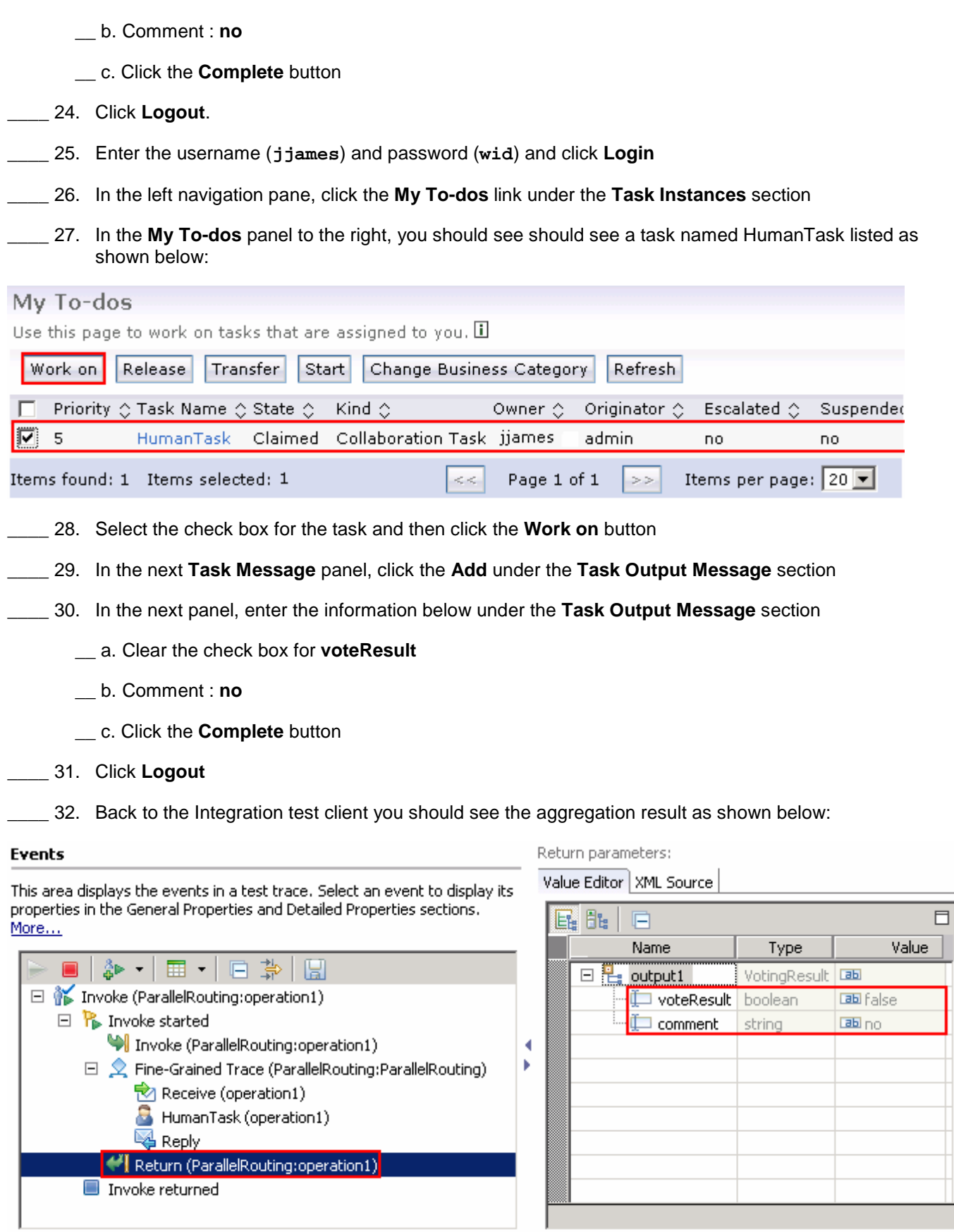

**Note:** Explain about the result here …

**\_\_\_\_\_ 33.** Logout of the BPC explorer

### **Part 5: Save work and clean up server**

 Export project as Project Interchange file. Switch to the '**Business Integration**' perspective (**Window** � **Open Perspective** � **Other** and then select '**Business Integration**')

- $\sim$  1. In WebSphere Integration Developer, Navigate to File  $\rightarrow$  Export
- $\sim$  2. \_\_\_\_ 2. Expand **Other** and select **Project Interchange** from the tree. Click **Next**
- $3.$ \_\_\_\_ 3. Out of all the projects listed, you only need to add a check next to four **projects**  ParallelRoutingCompTestProject ParellelRoutingDemo

All other projects are generated upon import of the project interchange

- $\frac{4}{1}$ Save in C:/LabFiles70/WPS/ParallelRouting/solution
- $\frac{1}{2}$  5. Name the project interchange WPIv70\_WPS\_Finished\_ParallelRouting\_PI.zip

### **What you did in this exercise**

 In this lab, you saw how to migrate a business process application using WebSphere Integration Developer V7.0, deploy the application to the process server, and then migrate the existing process instances from the older process application to the current version at run time using the Business Process Choreographer explorer.

### **Solution instructions**

- \_\_\_\_ 1. Import **Solution** Project Interchange file
	- \_\_ a. With a blank workspace in WebSphere Integration Developer, Go to **File** � **Import** � **Project Interchange**
	- \_\_ b. Click top Browse button and navigate to **<LAB\_FILES>/solution/WPIv70\_WPS\_ProcessMigration\_PI\_Solution.zip**
	- \_\_ c. Select all six projects listed
	- \_\_ d. Click **Finish** button
- **2.** Continue from here

## **Task: Adding remote server to WebSphere Integration Developer test environment**

 This task describes how to add a remote server to the WebSphere Integration Developer Test environment. This example uses a z/OS machine.

Create a new remote server.

- $\overline{1}$ . Define a new remote server to WebSphere Integration Developer.
- $\overline{\phantom{a}}$  2. \_\_\_\_ 2. Right click the background of the **Servers** view to access the pop-up menu.
- $-3.$ Select **New → Server**.

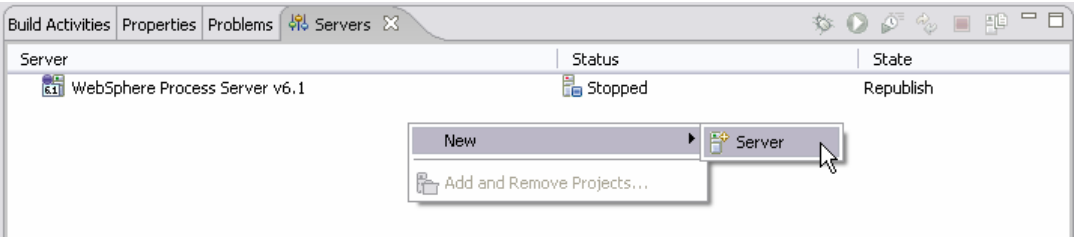

- $-4.$ \_\_\_\_ 4. In the New Server dialog, specify the remote server's host name, **<HOSTNAME>**.
- $\overline{\phantom{0}}$  5. **v7.0 Server**', is highlighted in the server type list \_\_\_\_ 5. Ensure that the appropriate server type, '**WebSphere Process v7.0 Server**' or '**WebSphere ESB**

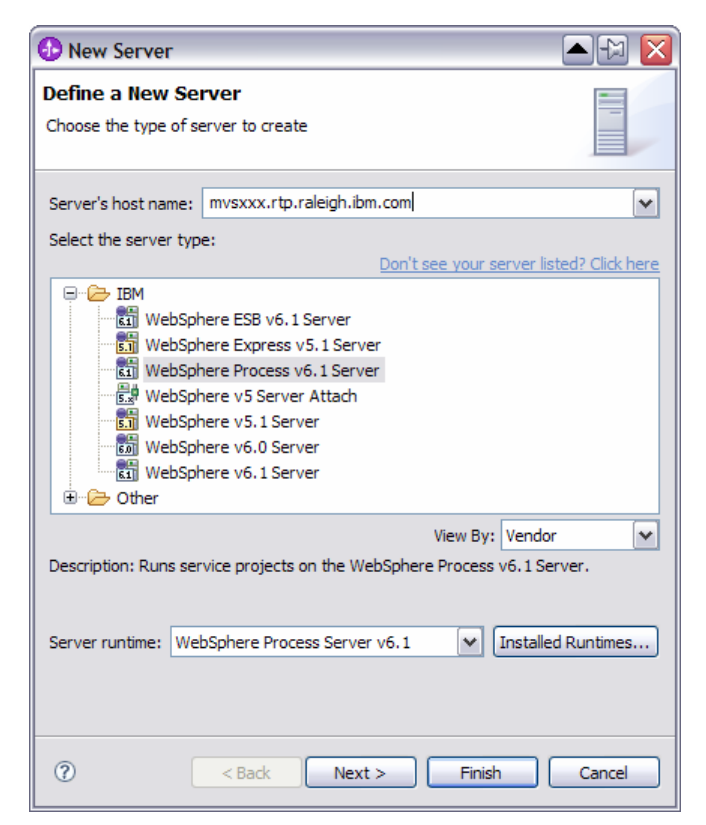

### \_\_\_\_ 6. Click **Next**

 \_\_\_\_ 7. On the WebSphere Server Settings page, leave the radio button for **SOAP** selected, changing the  **SOAP connector port** to the correct setting (**<SOAP\_PORT>**). If security is on in your server, check the box for **'Security is enabled on this server'** and input **<USERID>** for the user ID and **<PASSWORD>** for the password.

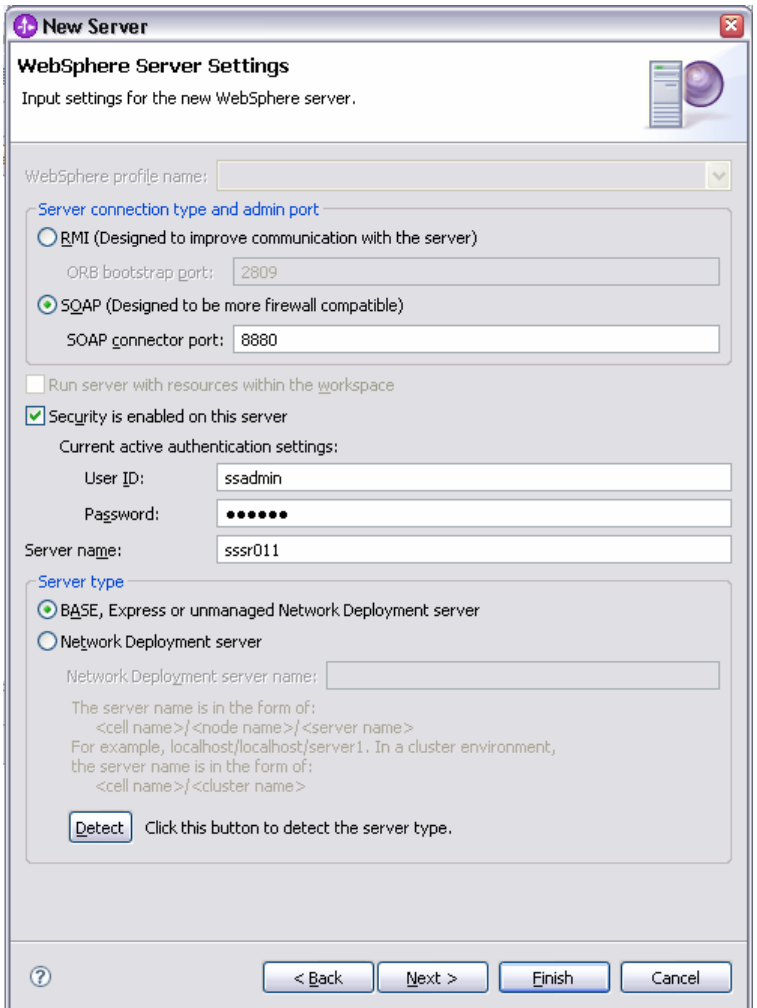

#### $8.$ \_\_\_\_ 8. Click **Finish**.

 $\overline{\phantom{1}}$  9. The new server should be seen in the Server view.

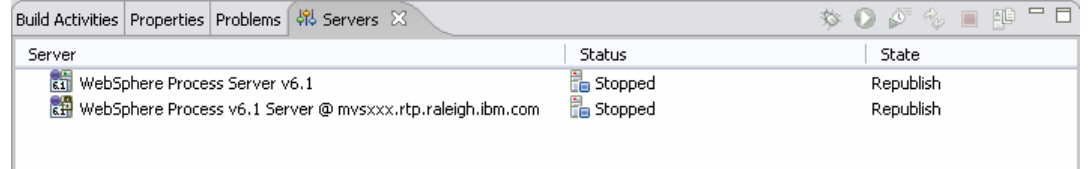

- \_\_\_\_ 10. Start the remote server if it is not already started. WebSphere Integration Developer does not support starting remote servers from the Server View.
	- \_\_ a. From a command prompt, telnet to the remote system if needed:

### '**telnet <HOSTNAME> <TELNET\_PORT>**'

userid : **<USERID>** 

password : **<PASSWORD>** 

\_\_ b. Navigate to the bin directory for the profile being used:

#### **cd <WAS\_HOME>/profiles/<PROFILE\_NAME>/bin**

\_\_ c. Run the command file to start the server: **./startServer.sh <SERVER\_NAME>** 

\_\_ d. Wait for status message indicating server has started:

ADMU3200I: Server launched. Waiting for initialization status.

ADMU3000I: Server cl1sr01 open for e-business; process id is 0000012000000002